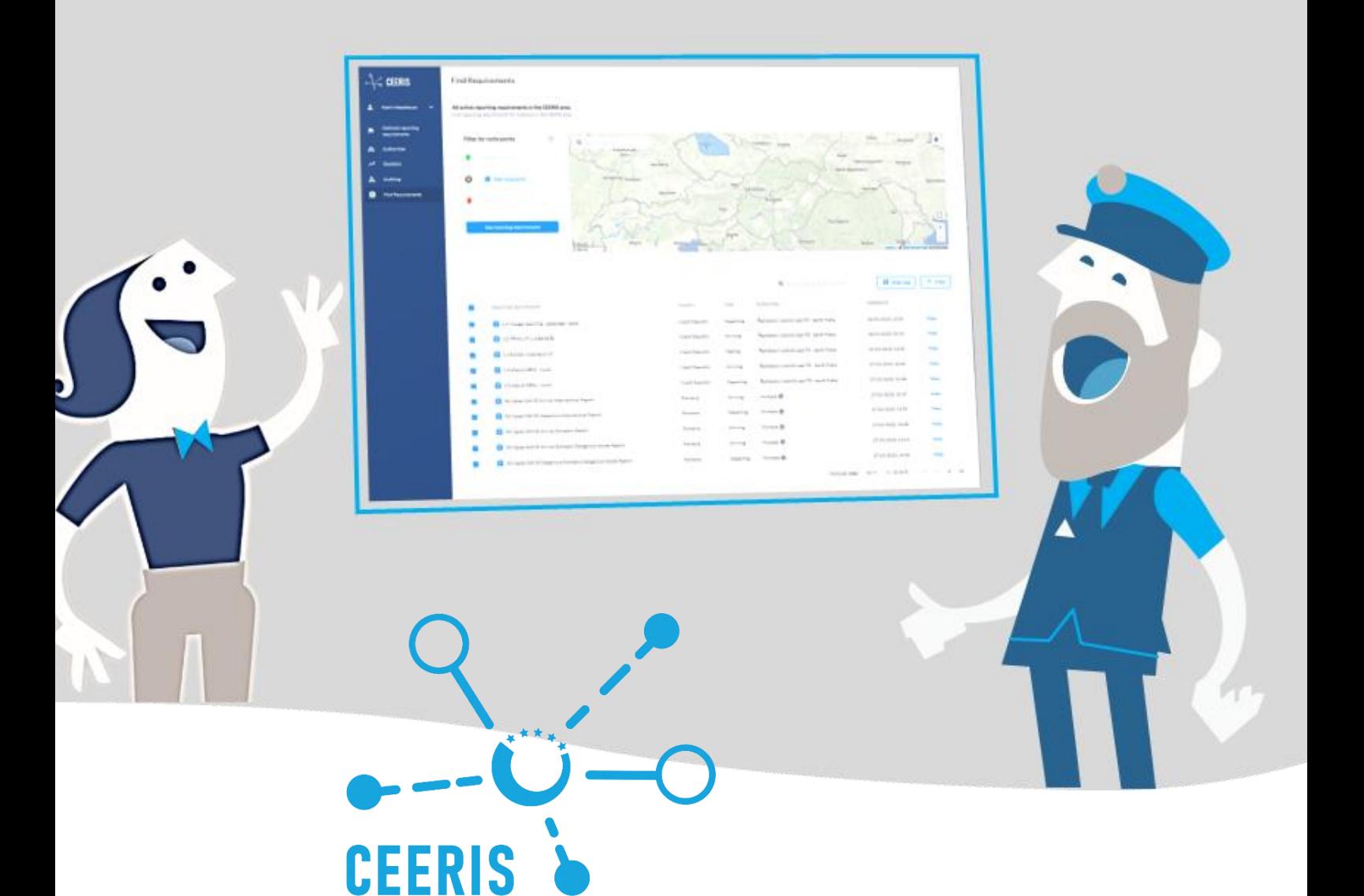

Közép- és Kelet-Európai Jelentési Információs Rendszer

# AZ ÖN PLATFORMJA CSAK EGYSZERI ADATBEVITELLEL TÖRTÉNŐ JELZÉSRE

# **Felhasználói útmutató az elektronikus jelentési rendszerhez**

Verzió:2022.07.19

**Ez az új platform most elérhető! Látogass el a [www.ceeris.eu](http://www.ceeris.eu/) weboldalra, hogy hozzáférj az összes szolgáltatáshoz!**

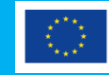

Co-financed by the European Union Connecting Europe Facility

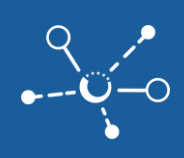

# **Tartalomjegyzék**

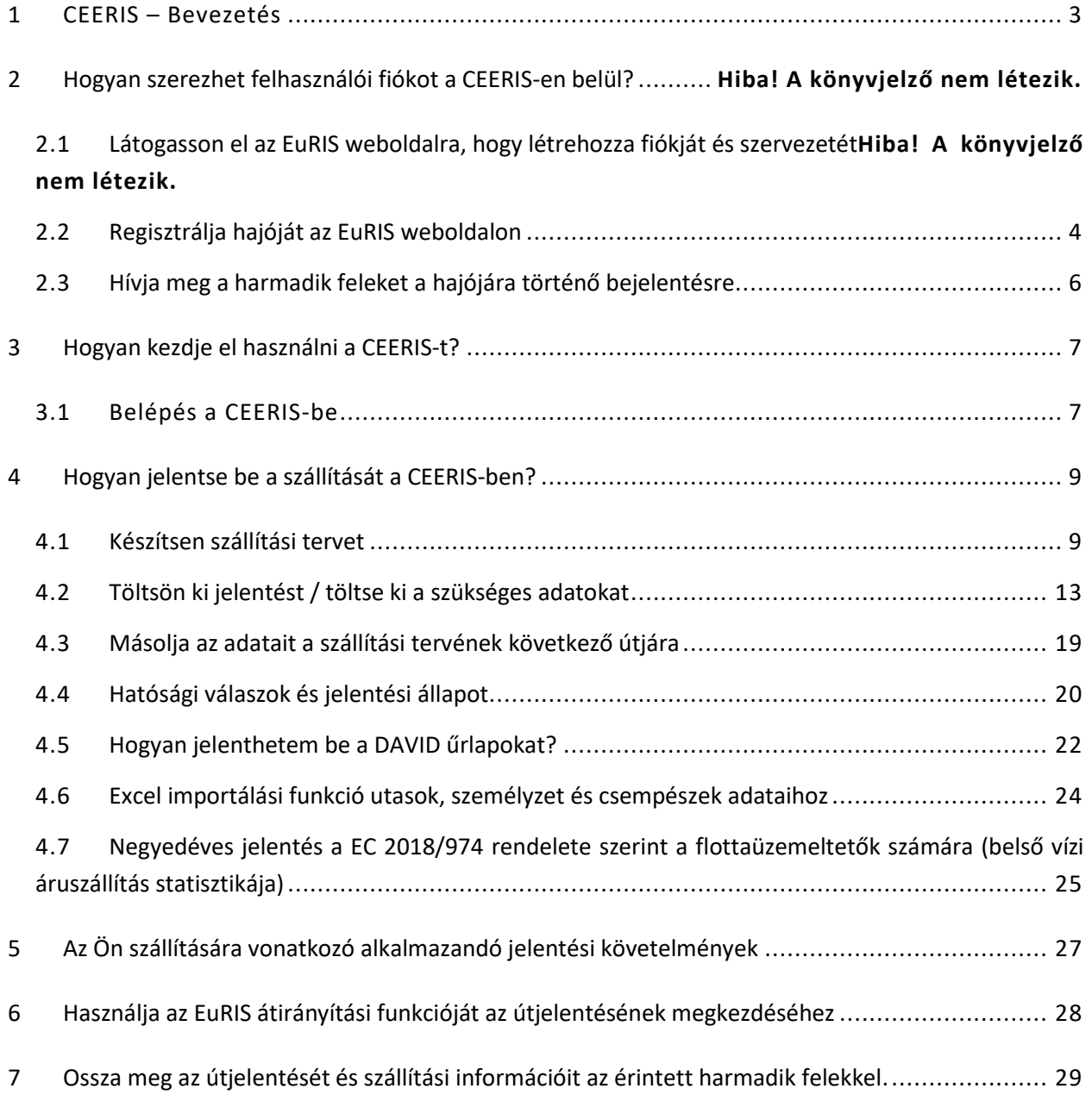

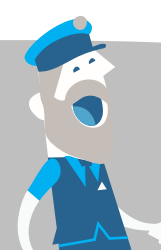

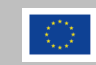

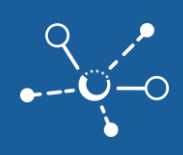

## <span id="page-2-0"></span>**1 CEERIS – Bevezetés**

Üdvözöljük a CEERIS világában, ahol a specifikus útvonalak vagy szállítások összes jelentési követelményének teljesítése **"csak egyszeri bejelentéssel és egyszeri adatbevitellel"** működik. A CEERIS célja, hogy fokozatosan csökkentse az adminisztratív akadályokat és a Belső Vízi Közlekedés terén történő jelentési teher csökkentését egyre növekvő számú részt vevő fogadó hatóság részvételével, lehetővé téve hatékony és átlátható elektronikus jelentési eljárásokat. A CEERIS és az EuRIS összekapcsolódnak, és megosztják felhasználói kezelésüket, a regisztrációkat az EuRIS-ben végzik. Az EuRIS a felhasználói kezelés és regisztráció mellett hajókezelést, útvonalszámításokat, hajópozíciókat, ETA és ATA számításokat is biztosít a CEERIS számára. A jelentkezéshez vagy sikeresen igényelt hajó (9. adatvédelmi osztályú érvényes ENIvel) vagy egy hajó számára az EuRIS-ben kínált jelentési jogok szükségesek.

## **2 Hogyan kaphat felhasználói fiókot a CEERIS-hez?**

A CEERIS és az EuRIS platformok egyetlen bejelentkezéssel működő felhasználói kezeléssel rendelkeznek. A szervezetek és felhasználók regisztrációját az EuRIS végzi.

## **2.1 Látogasson el az EuRIS oldalára, hogy létrehozza fiókját és szervezetét**

Ahhoz, hogy a CEERIS-t használni tudja, először létre kell hoznia egy fiókot az EuRIS-ben, mivel mindkét rendszer (CEERIS és EuRIS) felhasználói adminisztrációja az EuRIS -en keresztül történik.

A regisztrációhoz vagy kattintson a CEERIS kezdőoldalán található "Bejelentkezés" gombra a [www.ceeris.eu](http://www.ceeris.eu/) weboldalon, vagy látogasson közvetlenül az EuRIS regisztrációs oldalára az alábbi linken: <https://www.eurisportal.eu/Registration>

- 1) Látogasson el a [https://ceeris.eu](https://ceeris.eu/) weboldalra
- **2)** Kattintson a **"Login"** gombra
- **3)** Válassza a **"Create an account"** lehetőséget

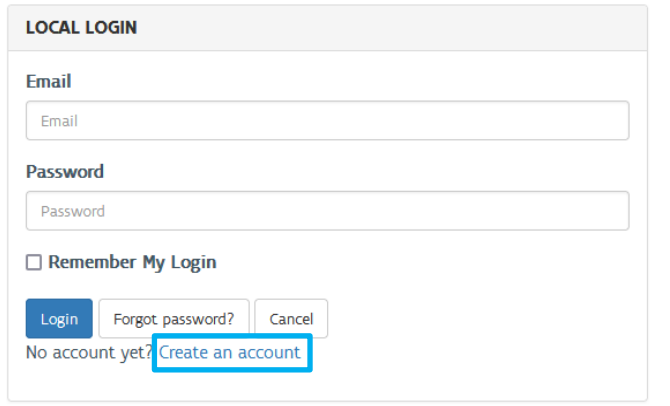

**4)** Válassza ki a **"Skipper"** profilt, majd kattintson a **"NEXT"** gombra

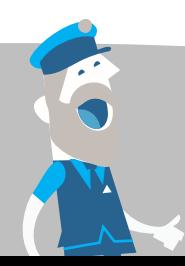

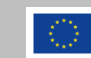

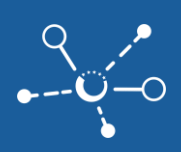

- **5)** Kattints a **"NEXT"** gombra, hogy meghatározd a **FELHASZNÁLÓI FIÓKOD** adatait
	- $\boxtimes$  Győződj meg róla, hogy az országodat beállítottad, hogy kapj támogatást a megfelelő nemzeti adminisztrátortól.
	- Győződj meg róla, hogy hozzáférésed van az e-mail címhez a fiók aktiválásához.
- **6)** Kattints a **"NEXT"** gombra, hogy meghatározd a **SZERVEZETED** részleteit
	- Kérlek, ellenőrizd először, hogy a szervezeted már regisztrálva van-e, azáltal, hogy pontosan megadod a szervezet nevét. Próbálj többféle leírást, hogy elkerüld a duplikátumokat.

Lehetséges hibaüzenet: "A név már használatban van (ez a szervezet már létezik)". Ebben az esetben lépj kapcsolatba a már létező szervezet adminisztrátorával, miután aktiváltad a fiókodat, hogy meghívást kapj a szervezetedbe.

- **Z** Első felhasználóként automatikusan te leszel a szervezet adminisztrátora.
- $\triangledown$  Győződi meg róla, hogy a megfelelő szervezet nevet és e-mail címet használod, mivel később nem lesz lehetőséged ezeket módosítani.
- Győződj meg róla, hogy hozzáférésed van az e-mail címhez a szervezet aktiválásához.
- **7)** Kattints a **"NEXT"** gombra, hogy áttekintést kapj a fiók szervezeted részleteiről, és ellenőrizd az Általános Szerződési Feltételeket.
- **8)** Jelezd, hogy elolvastad és egyetértesz az Általános Szerződési Feltételekkel, bejelölve

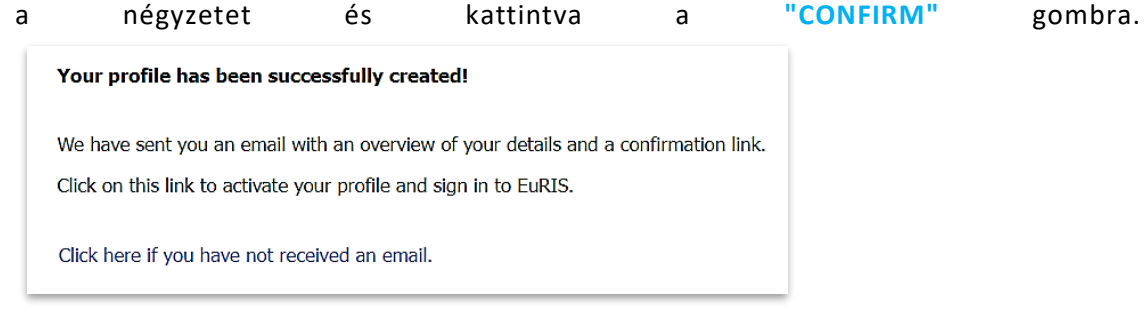

- **9)** Ellenőrizd az e-mail postaládádat, és erősítsd meg először a fiókodat.
- **10)** Ellenőrizd a szervezet e-mail postaládáját, és kattints a hivatkozásra a szervezet megerősítéséhez.

#### <span id="page-3-0"></span>**2.2 Regisztráld a hajód az EuRIS-ben**

A CEERIS eléréséhez bejelentőként az Ön EuRIS fiókjához legalább egy hajó tulajdonosi jóváhagyásával kell rendelkeznie (adatvédelmi osztály 9), amelynek érvényes ENI száma van az EuRIS-ben, vagy "jelentéstételi jogokat" kell kapnia Önnek az EuRIS-ben egy hajótulajdonos által. Az EuRIS hajód igényléséhez rendelkezned kell a hajó tulajdonjogával, valamint

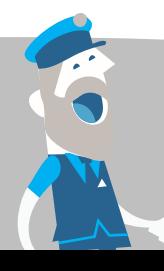

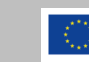

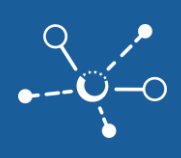

hozzáféréseddel a **Közösségi Tanúsítványhoz** vagy egy másik támogatott tanúsítványhoz, és követned kell az alábbi lépéseket:

- **1)** Látogass el a [www.eurisportal.eu](http://www.eurisportal.eu/) weboldalra, és jelentkezz be aktivált fiókoddal.
	- Győződj meg róla, hogy a **"Skipper"** profilt választottad.
- **2)** Menj a **MyEuRIS / MY VESSELS** részre, majd kattints az **"ADD SHIPS"** lehetőségre.
- **3)** Töltsd ki a hajód helyes és teljes adatait, és töltsd fel a hajó tanúsítványát.
	- Nyújtsd be a hajód teljes adatait, ideértve az **ENI SZÁM**-ot is, mivel ezután nem lesz lehetőséged további frissítésekre.

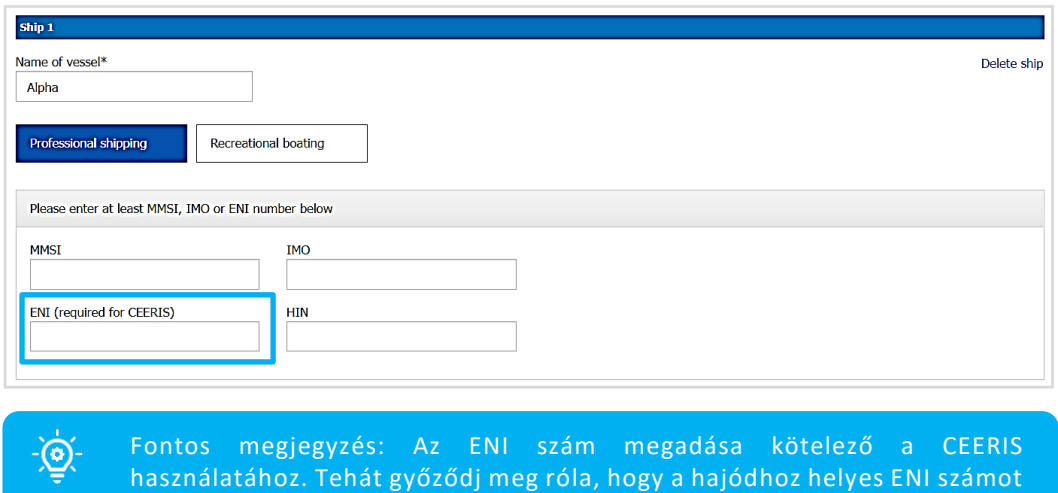

**4)** A rendszer nemzeti azonosító felügyelői a megadott adatok alapján ellenőrzik, hogy jogos tulajdonosa vagy a hajónak, és értesítést küldenek jóváhagyásodról.

Szervezeted adminisztrátoraként lehetőséged van a szervezet hajóinak hozzáférésének kezelésére a szervezet minden tagja számára az **ORGANISATION / MEMBERS OF MY ORGANISATION** részen, a felhasználót kiválasztva és a **"MANAGE VESSELS"** gombra kattintva.

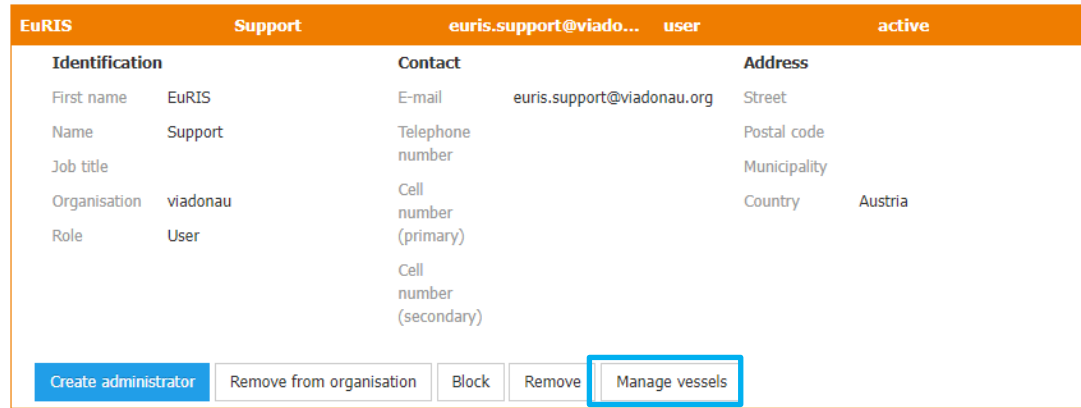

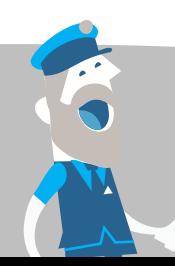

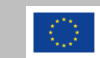

adtál meg.

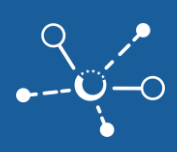

#### <span id="page-5-0"></span>**2.3 Harmadik feleket hívjon meg, hogy jelentsenek az Ön hajójának**

Megoszthat egy bejelentési zászlót az összes érintett féllel, mint ügynökök, rakománytulajdonosok és terminálüzemeltetők, lehetővé téve számukra, hogy kitöltsék például a szállításához szükséges rakományadatokat.

Ha nem Ön a hajó tulajdonosa az EuRIS rendszerben, kérje meg a tulajdonost, hogy engedélyezze Önnek a bejelentési jogokat a hajójára.

Harmadik feleknek bejelentési jogokat adni a hajójára a következő lépések szükségesek:

- **5)** Menjen a **MyEuRIS / SAJÁT HAJÓIM** oldalra, majd kattintson azon hajóra, amelyre megosztani szeretné a bejelentési jogokat.
- **6)** Kattintson a **" VIEW SHARED INSPECTION "** gombra, görgessen le és kattintson a **" INVITE FOR INSPECTION "** gombra.
- **7)** Töltse ki az e-mail címét annak a felhasználói fióknak, amelynek hozzáférést szeretne biztosítani, válassza ki a adatvédelmi osztályt a pozíciójához és a szállítási adatokhoz az EuRIS rendszerben.
- **8)** Aktiválja a **"SUBMIT ELECTRONIC REPORTS FOR THE VESSEL"** jelölőnégyzetet, és állítsa be a hajó betekintési időtartamát és a bejelentési jogok időtartamát. A jogokat vagy korlátlan időszakra adhatja meg, vagy beállíthat egy kezdő és befejező dátumot.

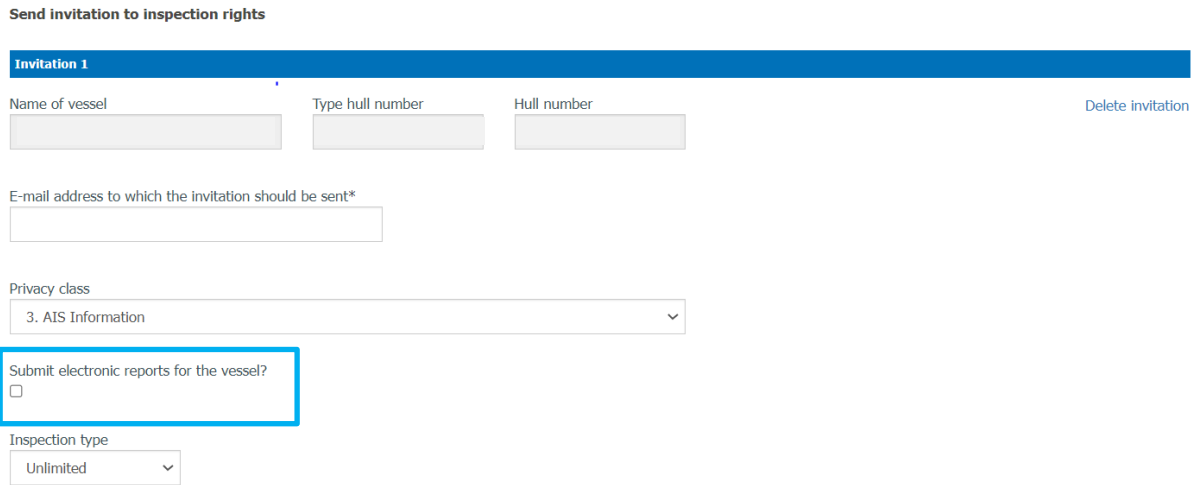

- **9)** Kattintson a **"SEND"** gombra az invitálás befejezéséhez.
- **10)** A meghívott felhasználó értesítést kap a biztosított betekintésről, és jóvá kell hagynia az invitálást a **MyEuRIS / NYOMKÖVETETT HAJÓK / FOGADOTT INVITÁCIÓK** alatt, azon hajóra kattintva, majd az **"ACCEPT"** gombra kattintva. Ezt követően a hajó látható a **MyEuRIS / NYOMKÖVETETT HAJÓK** alatt a meghívott felhasználó számára.

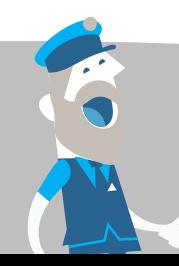

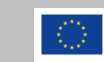

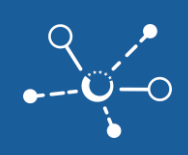

**11)** Harmadik felek is küldhetnek egy kérést a hajó követésére a **MyEuRIS / NYOMKÖVETETT HAJÓK** alatt, a **" REQUEST ACCESS RIGHTS "** gombra kattintva. A jóváhagyás után a hajó látható lesz a **MyEuRIS / NYOMKÖVETETT HAJÓK** alatt.

## <span id="page-6-0"></span>**3 Hogyan kezdjünk a CEERIS-ben**

Amint van aktív fiókod egy sikeresen regisztrált hajóval (érvényes ENI számmal) vagy engedélyezett bejelentési jogokkal az EuRIS-ben, hozzáférhetsz a CEERIS platformhoz a hajóútjaid bejelentéséhez.

#### <span id="page-6-1"></span>**3.1 Bejelentkezés a CEERIS-be**

- **1)** Látogasd meg a [https://ceeris.eu](https://ceeris.eu/https:/ceeris.eu/auth/unauthorized) oldalt
- 2) Kattints a "LOG IN" gombra
- **3)** Töltsd ki a felhasználói hitelesítő adataidat, majd kattints a **"LOG IN"** gombra.

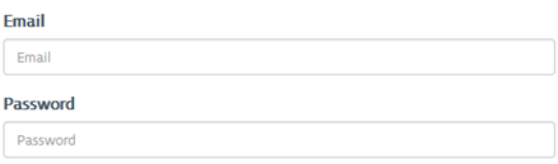

**4)** Engedélyezd a CEERIS-nek az EuRIS alkalmazás hozzáféréséhez szükséges információid használatát a **"YES, ALLOW"** gombra kattintva.

**REQUESTING YOUR PERMISSION** 

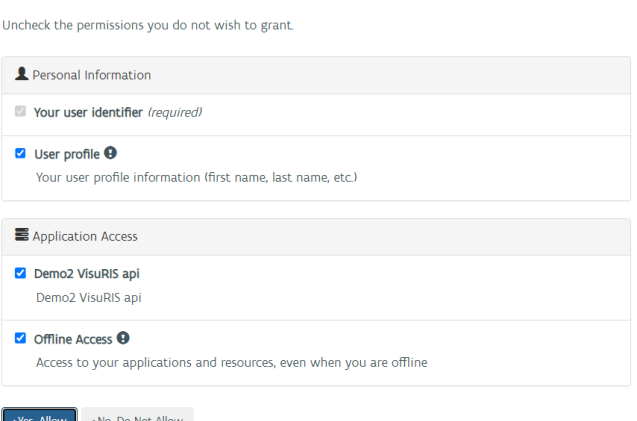

- **5)** Nyisd meg a felhasználókra vonatkozó felhasználási feltételek linkjét a CEERISben, és olvasd el a rendelkezéseket.
- **6)** Kattints az **"ACCEPT"** gombra a felhasználási feltételek jóváhagyásához és a rendszer használatához.

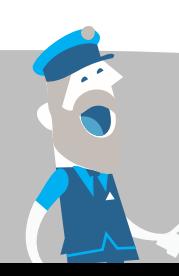

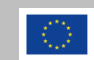

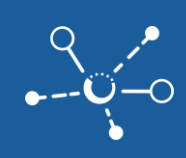

#### Terms and conditions

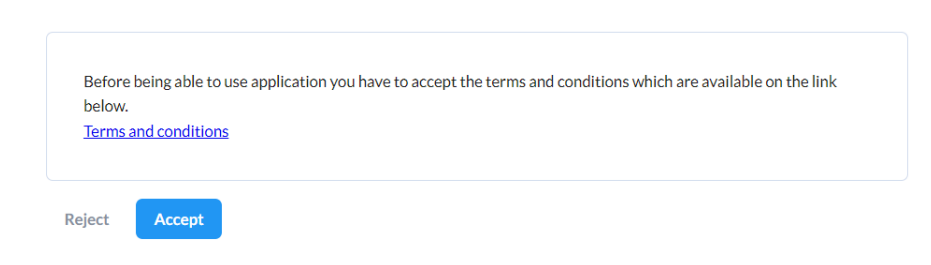

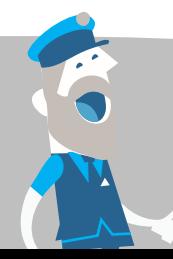

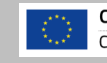

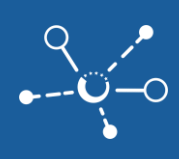

# <span id="page-8-0"></span>**4 Hogyan jelentse be szállítását a CEERIS rendszerben**

A felhasználási feltételek elfogadása után már készen áll a bejelentési folyamatok elindítására. További információkért a navigációs menüről kérjük, vizsgálja meg a következő 5., 6. és 7. fejezeteket.

## <span id="page-8-1"></span>**4.1 Hozza létre szállítási tervét**

A **"TRANSPORT PLAN**" alatt a Szállítási Tervek irányítópultja található, ahol az összes korábban létrehozott szállítási terv felsorolva van. Ha ez az első alkalom, hogy a CEERIS rendszerét használja, akkor a táblázat üres lesz.

A CEERIS rendszerben létrehozhat egy szállítási tervet, amely **1 vagy több út** szállítását tartalmazza, amelyeket áruk vagy utasok betöltése vagy kirakása, valamint adatváltozást eredményező események választanak el egymástól.

**1)** Kattintson az **"NEW TRANSPORT PLAN "** gombra, majd válassza ki a szállítási terv létrehozását **"from scratch"** vagy **"from template"**. A sablonok használatához először létre kell hoznia egy sablont egy gyakori szállításhoz a **Jelentés / Sablonok** részen.

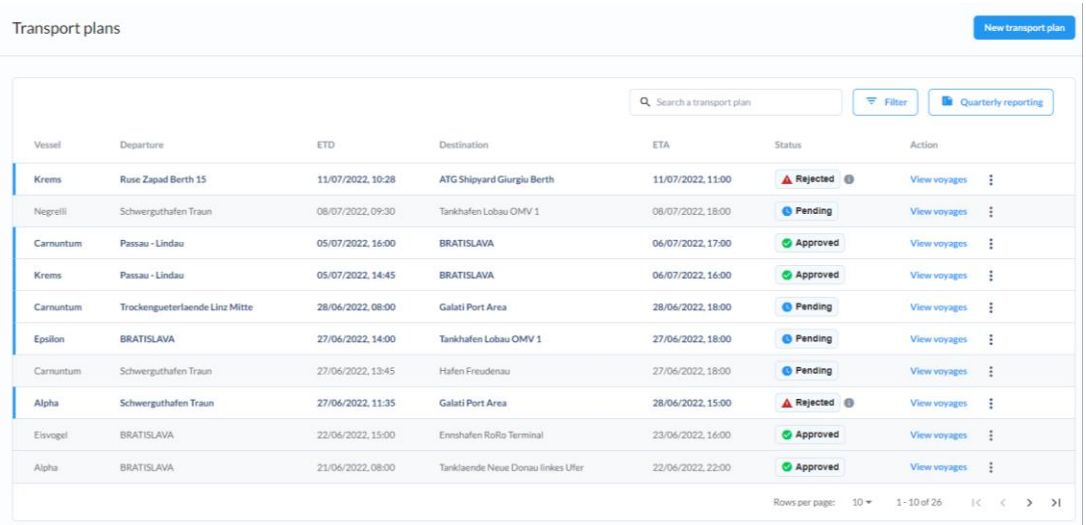

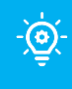

Megjegyzés: Gyakran használt szállítási tervek esetében előzetesen kitöltött sablon létrehozható, és a sablon alkalmazható a következő út során.

- **2)** A szállítási terv létrehozása 3 lépésből áll, kezdve az **útvonal meghatározásával**, majd a **szállítási jellemzők** meghatározásával és a **jelentési követelmények** kiválasztásával és megerősítésével. Határozza meg a szállítási tervezetet a kiindulási hely, a cél és az útvonali pontok nevének és várható időzítésének megadásával.
	- Győződjön meg róla, hogy az indulási helyen az ETD a jövőben van

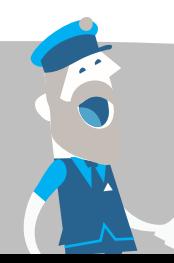

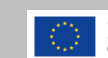

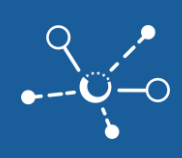

 $\blacksquare$  A megfelelő hely kiválasztásához kezdje el beírni a nevet a helykeresésbe, és minden elérhető hely látható lesz.

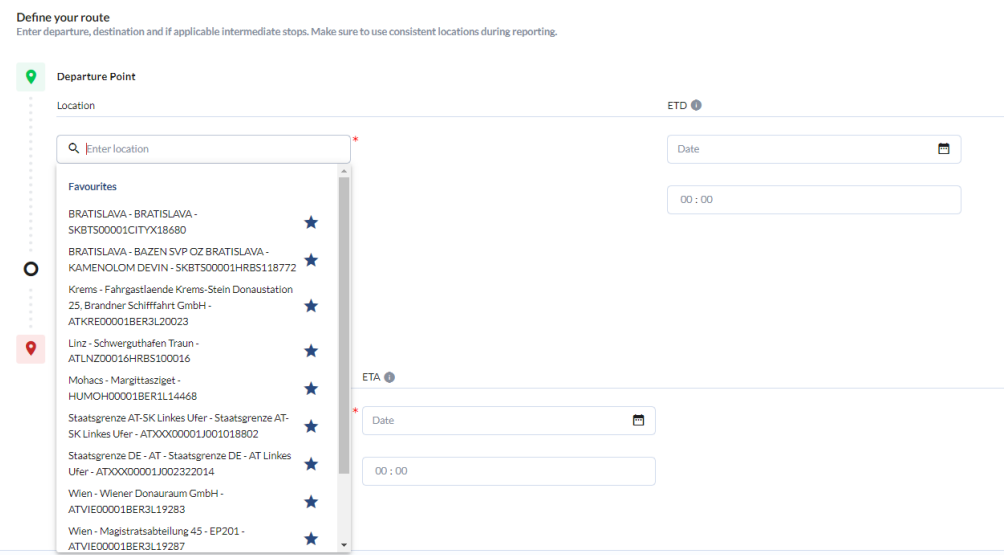

- Az alábbi helytípusok állnak rendelkezésre, és gondosan ki kell választani őket:
	- **VÁROS** (általános városi terület, ha a részletek nem ismertek)
	- **HRB** (kikötők válassza ki a várost és a kikötő nevét)
	- **BER** (kikötőhelyek válassza ki a várost és a kikötőhely nevét)
	- **Hektométer** (a hely használásához írja be a hektométert)

Fontos megjegyzés: A helyek egy egyedi kódhoz, az úgynevezett (၀) ISRS-kódhoz kapcsolódnak, amelyet a rendszer a helyek egyértelmű meghatározásához és a számítások elvégzéséhez használ.

 $\overline{\mathbf{z}}$  Ellenőrizze, hogy helyesen választotta-e ki a helyet, mivel nem fogja tudni megváltoztatni az útvonal meghatározását később.

> Megjegyzés: Kedvenc helyeket hozhat létre a csillag ikonján  $\Theta$ kattintva a hely nevétől és kódjától jobbra.

**3)** Kattintson az **" ADD ROUTE POINT "** gombra annak érdekében, hogy **megállópontot** vagy **áthaladási pontot** hozzon létre.

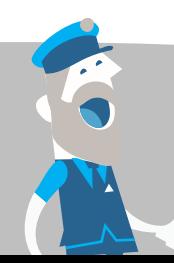

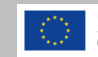

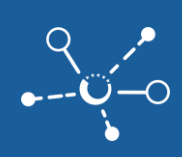

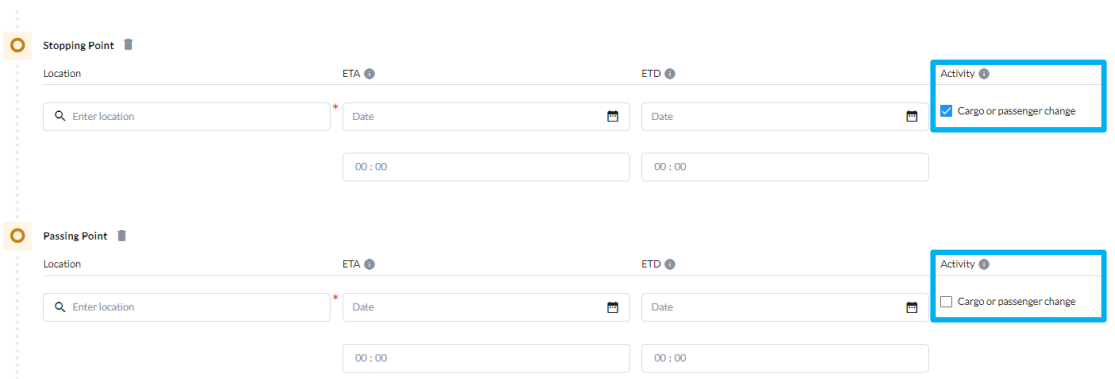

 **A megállópontok** lehetővé teszik, hogy a szállítási tervet szállásokra oszthassa fel, vagy teherleeresztéssel vagy rakodással, vagy utasmozgással a meghatározott megállóponton (kapcsolja be a tevékenység jelölőnégyzetét **" Cargo or passenger change "** címke mellett).

Fontos megjegyzés: A külön utazások adatait másolhatja és <u>-(၀)</u>módosíthatia.

- **Az áthaladási pontok** kiválasztása ETA-kalkulációkat és frissítéseket biztosít azokhoz a helyekhez, amelyeket áthaladási pontként jelöltek meg az ETA-monitorozáshoz (nincs kiválasztott tevékenység).
- **4)** Kattintson a **"NEXT"** gombra a következő lépéshez, és állítsa be a **szállítási jellemzőket**.
- **5)** Válassza ki **a fő hajót** a legördülő listában
	- $\overline{M}$  Ha az előzetesen tervezett hajó nem érhető el, ellenőrizze, hogy elegendő jogosultsággal rendelkezik-e a hajóhoz (személyes tulajdon a 9. adatvédelmi osztállyal vagy jelentési címkével). Az engedélyezéshez bejelentkezés és az oldal frissítése szükséges, ha a jogosultság a ugyanakkor lett hozzárendelve.

Megjegyzés: A szállítási tervhez minden olyan felhasználó  $\cdot$   $\odot$ hozzáférhet, akinek elegendő joga van a hajóhoz.

- **6)** Határozza meg a **szállítás szintjét** (belföldi, nemzetközi)
- **7)** Jelölje meg a **fő szállítás típusát** (teher, veszélyes áru, utasok, egyéb) a szállításához.

Fontos megjegyzés: Ha nem adta meg a szállítási típusát, és más  $\odot$ típusot választott, csak az általános követelmények kerülnek kiválasztásra, és előfordulhat, hogy nem veszi figyelembe az alkalmazandó követelményeket.

**8)** Kattintson a **"NEXT"** gombra a szállítási jellemzők megerősítéséhez.

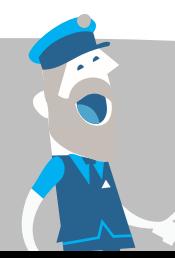

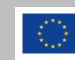

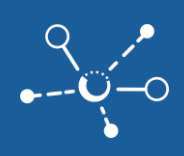

- **9)** A következő lépésben megtekintheti a vonatkozó jelentési követelményeket a szállításaira vonatkozóan, beleértve a **jelentési követelmény nevét, a fogadó hatóságokat** és a **kötelesség típusát**. A jelentési követelmény részleteinek megtekintéséhez használja az **" VIEW "** műveletet az adott követelményhez.
- **10)** Kikapcsolhatja az egyes jelentési követelményeket, amelyeket más módon szeretne teljesíteni, a kapcsolódó jelölőnégyzet inaktiválásával.

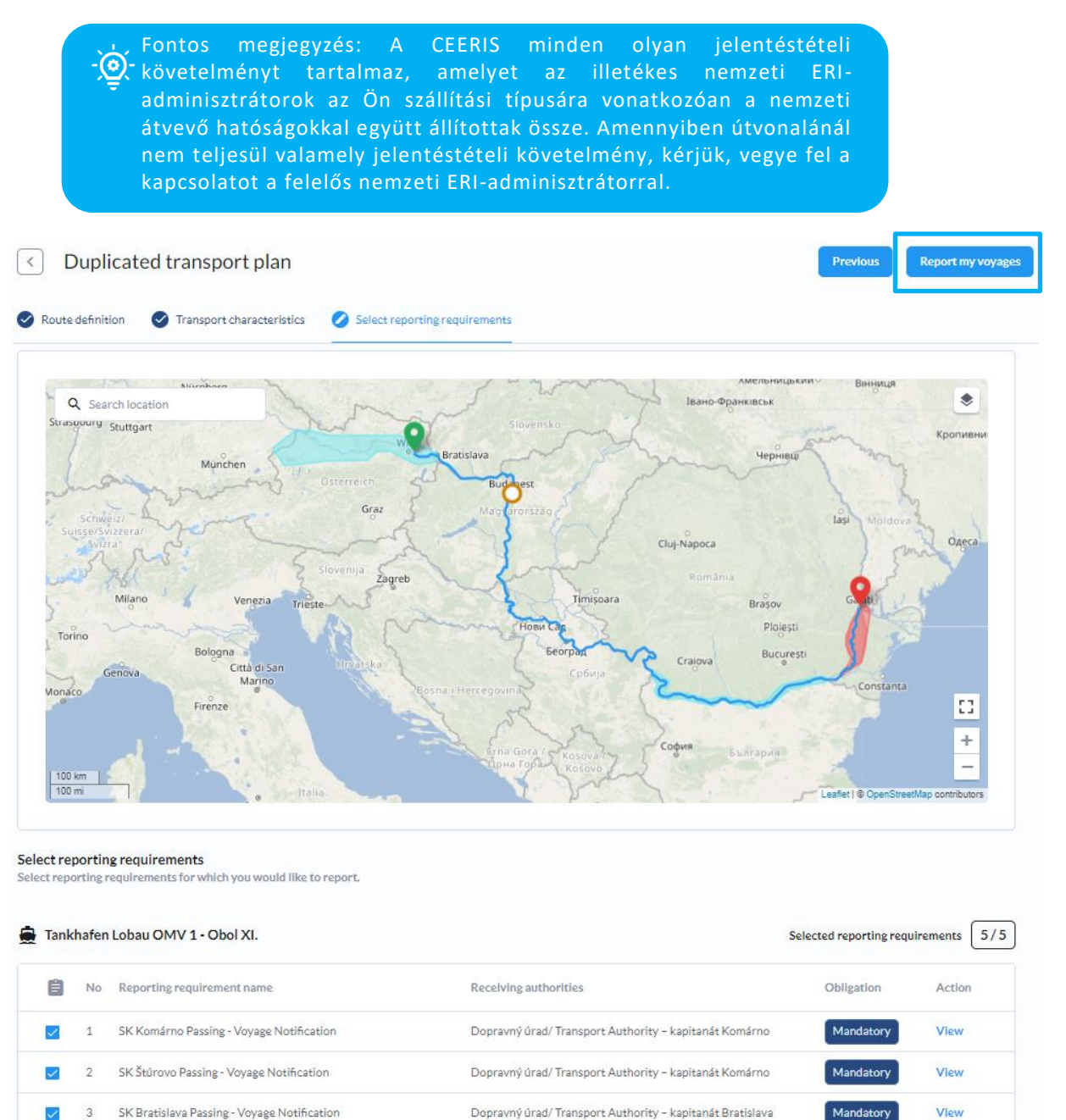

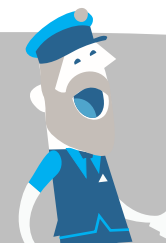

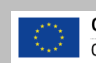

SK Gabčíkovo - Voyage Notification

AT-DANGEROUS GOODS REPORT - navigating in Austria

Multiple <sup>1</sup>

SVP PK Gabčíkovo / Lock of Gabčíkovo

Mandatory

Mandatory

View

View

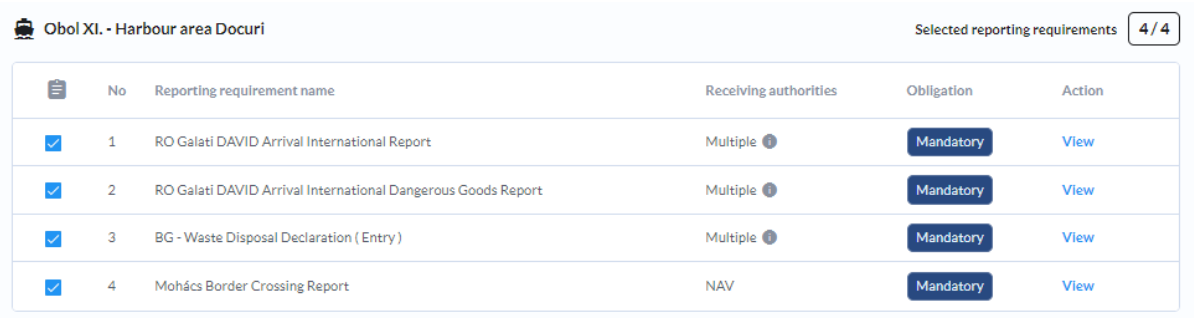

- **11)** Miután áttekintette az összes vonatkozó jelentési követelményt, kattintson a **" REPORT MY VOYAGES "** és a **"START REPORTING"** gombra a választás megerősítéséhez.
- **Ø** Kérjük, vegye figyelembe, hogy nem lesz képes kikapcsolni a jelentési követelményeket, miután elkezdte a jelentést. Az opt-in jelentési követelmények kikapcsolása lehetséges a jelentési eljárás során is.

#### <span id="page-12-0"></span>**4.2 Jelentés teljesítése / kötelező adatok kitöltése**

A jelentési követelmények megerősítése után átirányítjuk az utazások áttekint őjére, ahol kitöltheti a szállítási adatokat.

**1)** Indítsa el a jelentési eljárást a **"COMPLETE REPORT"** gombra kattintással

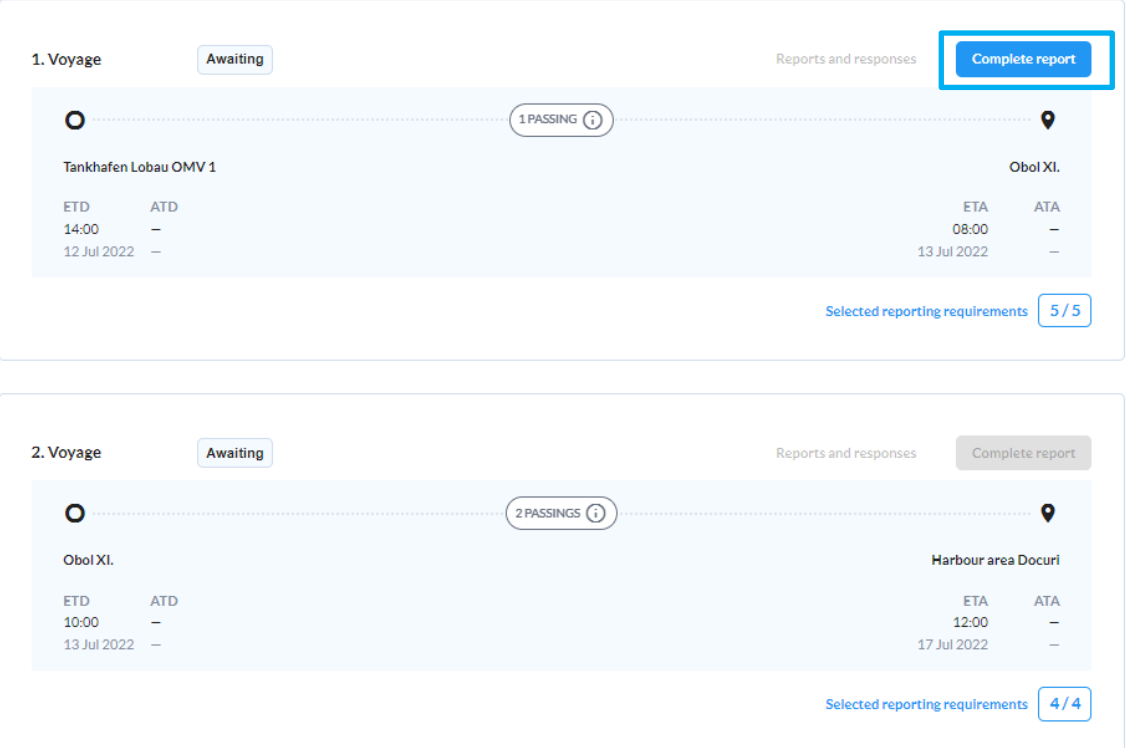

**2)** Az első lépésben megkérjük, hogy **töltse ki** az adott hatóságok által meghatározott kötelező adatelemeket. További részletek adataik melletti egérrel történő húzással láthatók.

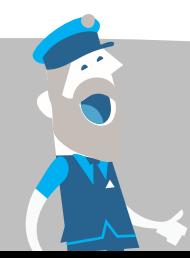

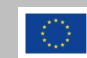

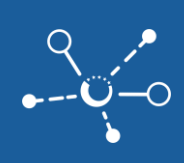

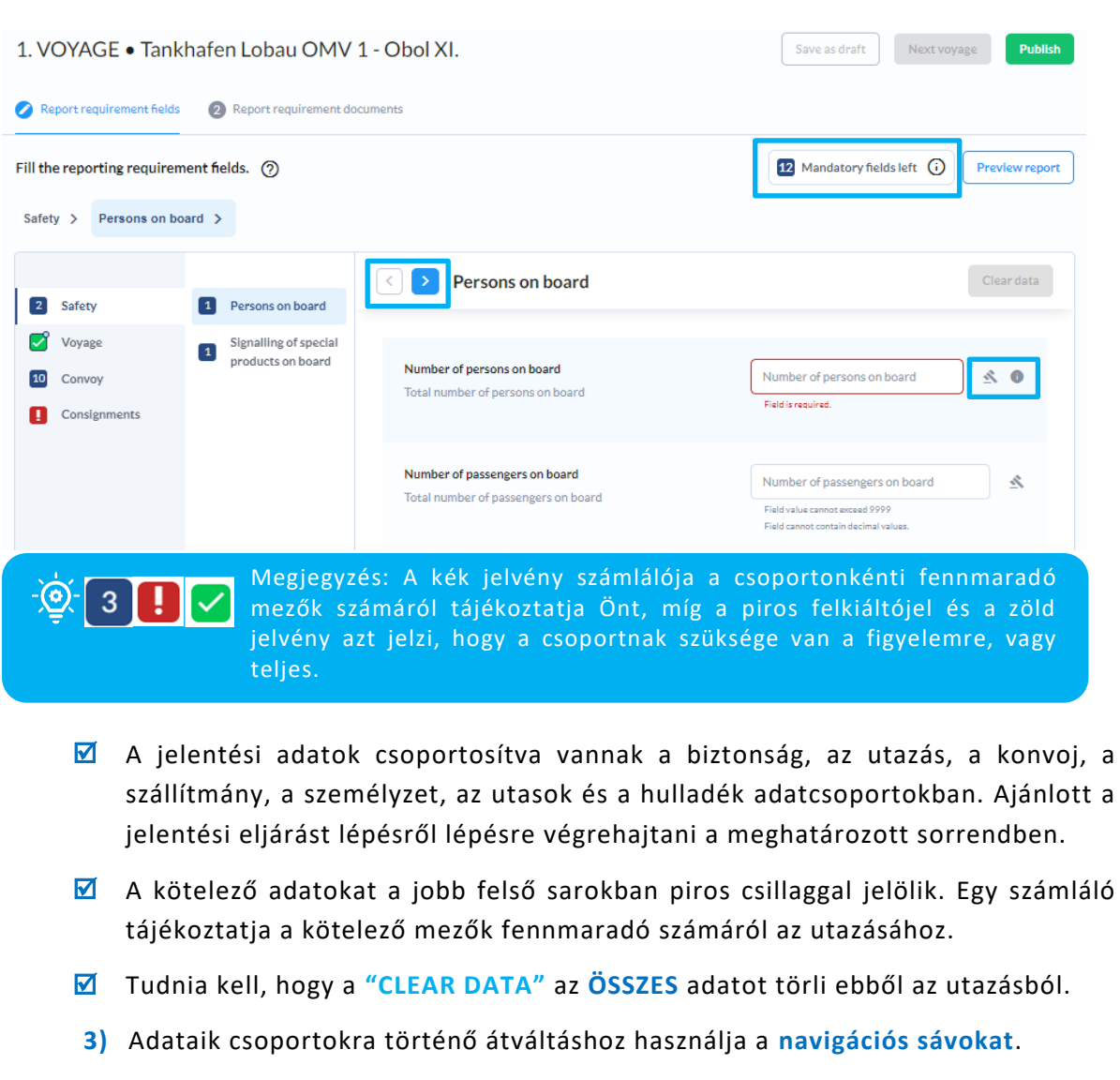

#### C D General

**4)** Ha a szállításához EGY **KONVOJ**-T használ, válassza ki a megfelelő konvoj típust, és a **FŐ HAJÓ** mellett adja hozzá a TOVÁBBI **LÁNCOKAT** is. Az Ön konvojához 1 vagy több ladikot is megadhat a **" ADD NEW BARGE "** gomb megnyomásával.

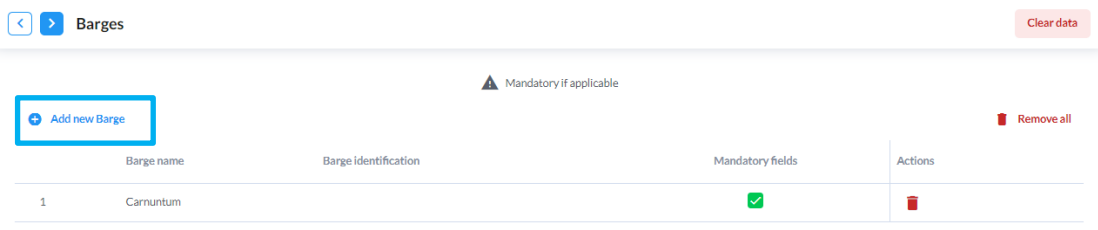

**5)** A **FŐ HAJÓ** és a **LÁNCOK** részleteit megadva az adatokat elmentheti a következő utazásához a **"SAVE AS NEW FAVOURITE"** gomb megnyomásával.

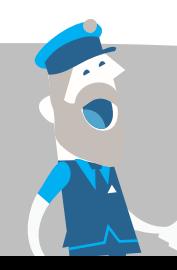

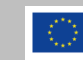

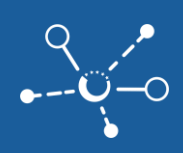

Megjegyzés: Az adatok következő utazásaihoz való mentése és  $\odot$ alkalmazása érdekében használja a hajók, a szállítmányok, a személyzet és az érintett felek, mint például a hajó üzemeltetője, a hajótulajdonos, az ügynök, a feladó és a címzett adataira vonatkozó információkat.

**6)** Ha **CONTAINEREKET** szállít, állítsa be a kontérrugalmasság, szám és státusz jellemzőket a **CONVOY / CONTAINER MATRICES** alatt. 1 vagy többet is megadhat az **" ADD NEW CONTAINER MATRIX "** gomb megnyomásával.

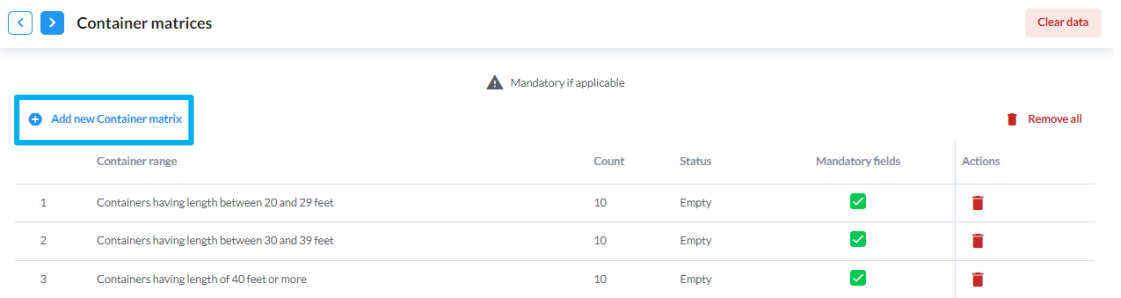

## **7)** Egy **szállítmányhoz** 1 vagy több szállítmányt is megadhat a **" ADD NEW CONSIGNMENT "** gomb megnyomásával

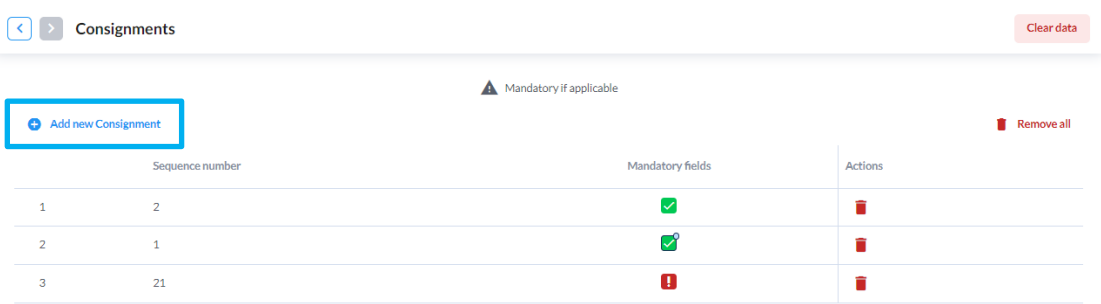

■ Ellenőrizze a szállítmányok betöltési és kirakodási helyét, mivel a rendszer automatikusan az útvonalon alapulóan rendelte hozzá őket.

Megjegyzés: Egy szállítmányra is létrehozhat **kedvenceket**, ha ez gyakran  $\cdot$  (o) **szállított** rakományhoz és közös szállítási kapcsolatokhoz kapcsolódik.

**8)** Minden szállítmányhoz hozzáadhat 1 vagy több **veszélyes áru elemet** a **" ADD NEW DANGEROURS GOODS ITEM "** gomb megnyomásával.

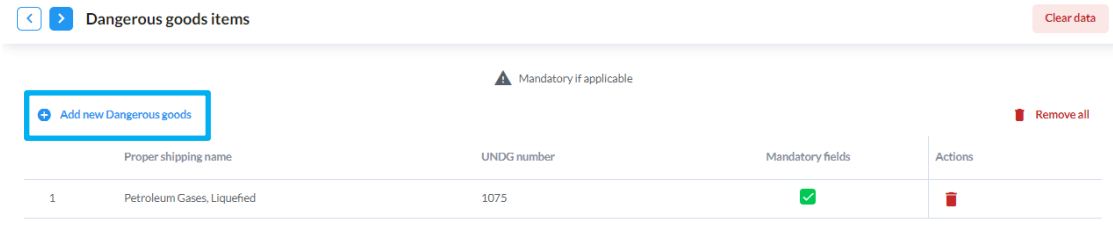

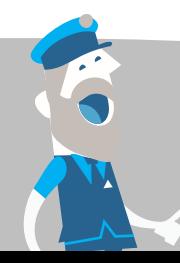

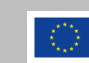

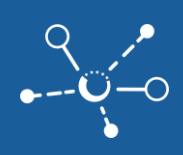

- Győződjön meg róla, hogy a megfelelő teher típust választja ki a legördülő listában. Keresse meg a teher típusokat a következők beírásával
- **ADN**-kód,
- **HS**-kód
- vagy a **megfelelő szállítási nevet** (az Ön nyelvén).
- $\blacksquare$  A rendszer automatikusan keresi az összes kapcsolódó bejegyzést. Ha a keresés nem azonnal sikeres, próbálja újra más helyesírással vagy a megfelelő teherkód keresésével.
- A kiválasztás alapján a rendszer automatikusan hozzáadja az Önnek az UNDG számot, ADN osztályt és ADN osztályozási kódot.

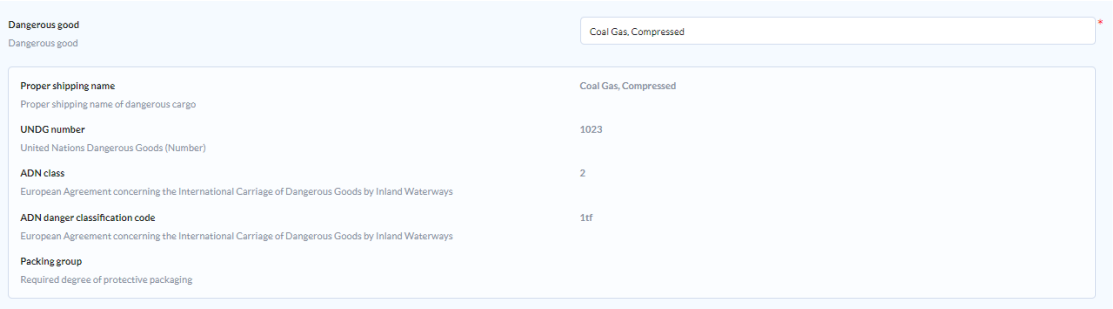

Megjegyzés: Ellenőrizze, hogy a feltérképezett információk megfelelnek -e az Ön  $\circledcirc$ szállításának. Ha eltérések vannak, próbálják meg kód szerint megtalálni a megfelelő rakományt. Ha a szállított rakomány nem áll rendelkezésre, kérjük, vegye fel a kapcsolatot a nemzeti igazgatójával.

**9)** Mivel fontos tudni, melyik hajón szállítják a veszélyes árut, minden szállítmányt legalább az előírt hajók egyikéhez kell rendelni. A szállítmányhoz hajó kiválasztásához kattintson az **"ADD NEW PLACEMENT**" gombra, majd válassza ki a megfelelő hajót az ENI-szám alapján, és adja hozzá az ezen a hajón szállított áru súlyát.

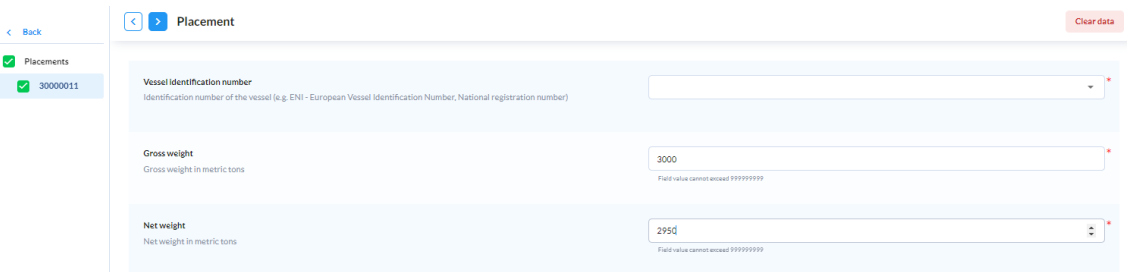

**10)** Minden fuvarszállítmányhoz hozzáadhat egy vagy több **nem veszélyes árut** az **"ADD NEW NON-DANGEROUS GOODS ITEM"** gomb megnyomásával, ha a szállítás nem veszélyes árut tartalmaz.

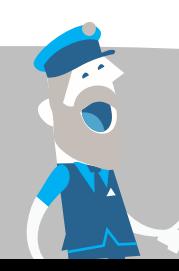

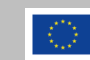

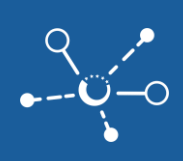

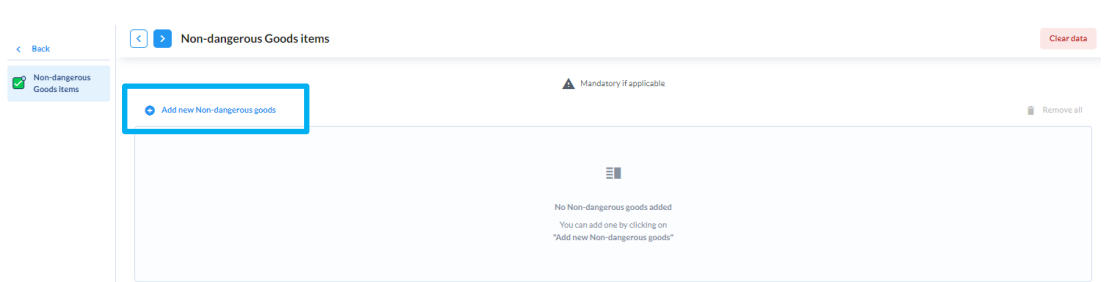

- **Ø** Győződjön meg róla, hogy a legördülő listából kiválasztja a megfelelő nem veszélyes árut. A szállítás típusát is keresheti, ha beírja a
- **HS**-kódot
- vagy az **áru nevét** (a kiválasztott nyelven).
- $\blacksquare$  A rendszer automatikusan keres minden kapcsolódó bejegyzést. Ha a keresés nem sikerül azonnal, próbálja meg újra másik helyesírással, vagy keressen a megfelelő HS-kóddal.

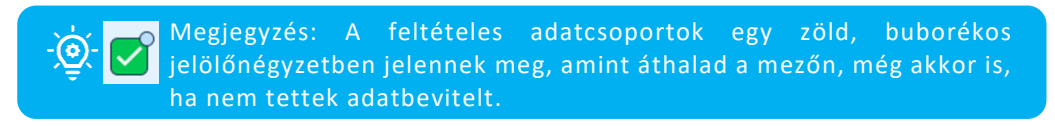

- **11)** Rendelje hozzá a szállított nem veszélyes árut egy hajóhoz az **"ADD NEW PLACEMENT"** gomb megnyomásával, majd válassza ki a legördülő listából a kapcsolódó hajót, és adjon meg szállított súlyt.
- **12)** Az **utasok** hozzáadásához kattintson az **"ADD NEW PERSON"** gombra, majd töltse ki az utas szükséges adatait.

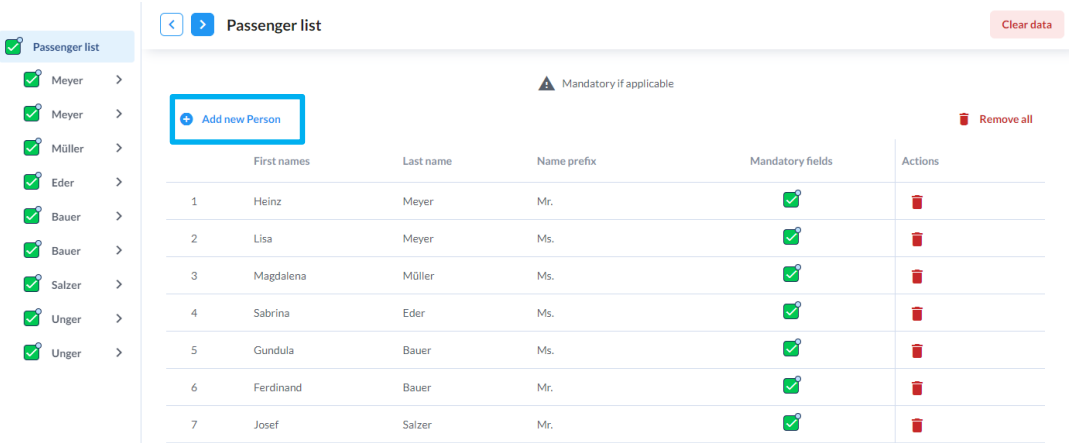

**13)** Az egyik vagy több **legénységtag** hozzáadásához kattintson az **"ADD NEW PERSON"** gombra, majd töltse ki a legénységtagok szükséges adatait.

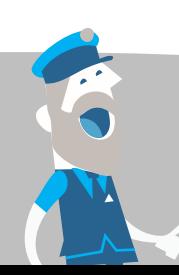

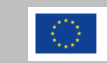

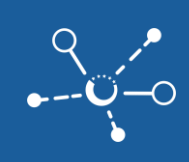

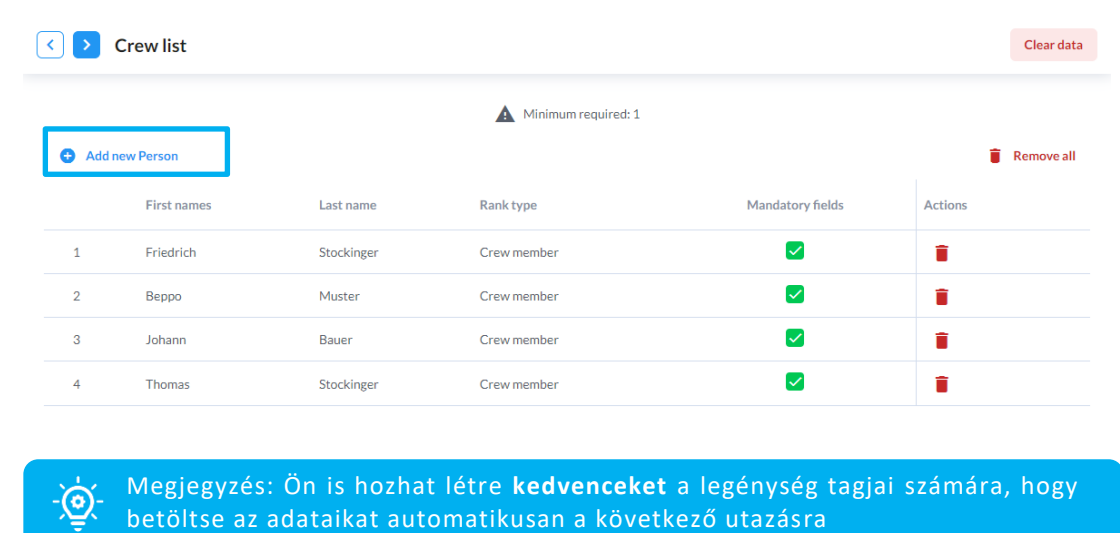

**14)** Abban az esetben, ha **SZEMETET** kell bejelentenie, adjon hozzá egy vagy több szemét tételt a szállításhoz az **"ADD NEW WASTE ITEM"** gomb megnyomásával.

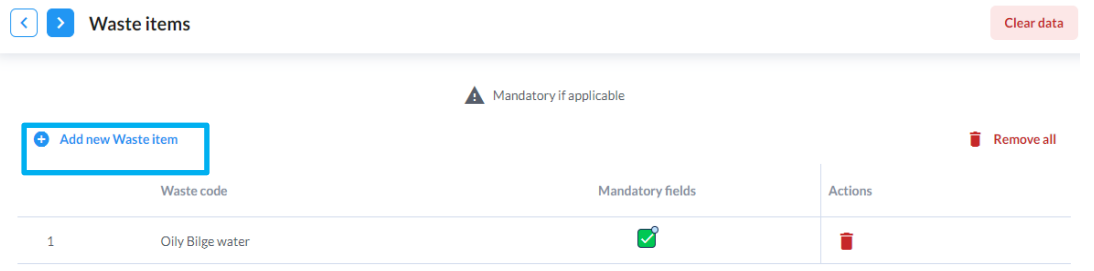

**15)** A **kitöltési folyamatot befejezettnek tekinti**, amikor az utolsó adatcsoportba érkezik, és minden adatcsoport jelölőnégyzete zöld színűvé válik.

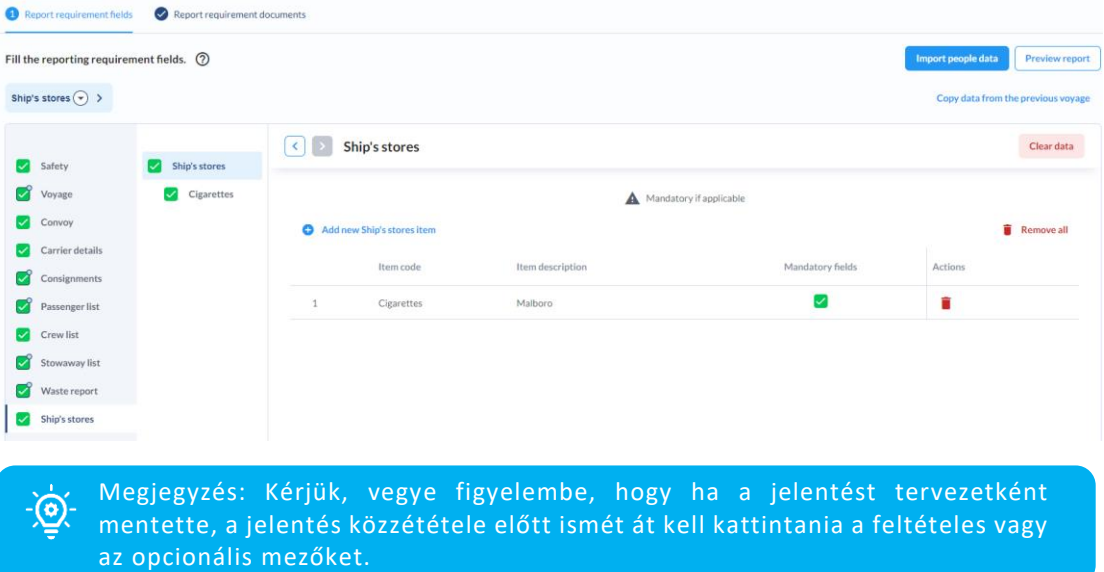

**16)** Kattintson a **"PREVIEW REPORT"** gombra a megadott adatok ellenőrzéséhez.

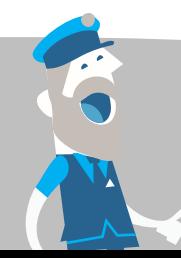

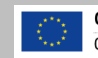

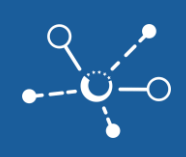

**17)** Menjen a **"REPORTING REQUIREMENT DOCUMENTS"** részhez, hogy ellenőrizze, hogy a fogadó hatóságok kérnek-e csatolt dokumentumokat a szállításához. Ezeket pdf vagy jpg formátumban lehet feltölteni. Kattintson a **"SELECT"** gombra az új **csatolt dokumentum** feltöltéséhez.

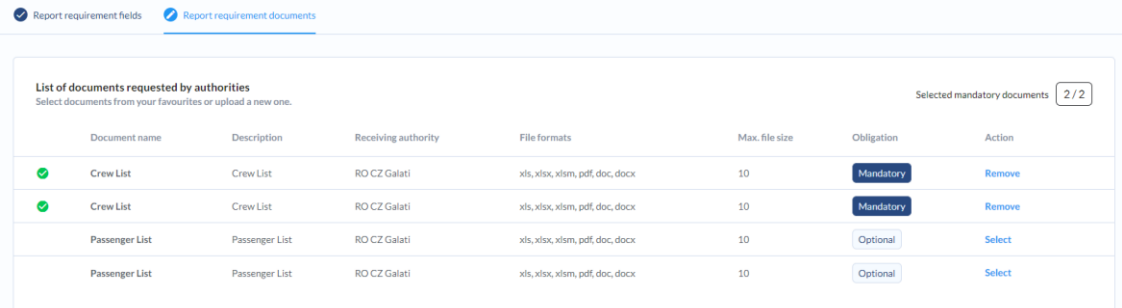

#### **18)** Kattintson a **"PUBLISH"** gombra az adatok benyújtásához és a jelentés befejezéséhez.

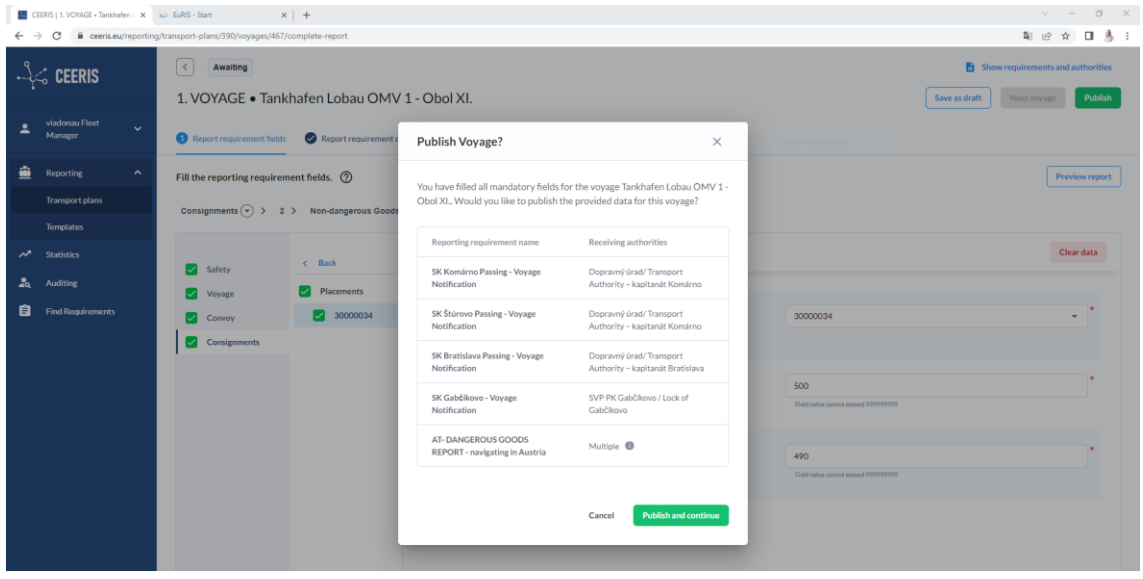

- A rendszer áttekintést nyújt a jelentési követelményekről, amelyeket a jelentési eljárás során teljesítünk a megfelelő fogadó hatóságokkal.
- **19)** Kattintson a **"PUBLISH AND CONTINUE**" gombra, ha adatait a megadott hatóságoknak szeretné elküldeni.
- **20) GRATULÁLUNK - befejezte az első útjának jelentési folyamatát.**
- **21)** A jelentés állapota megváltozott **VÁRAKOZÁSRÓL ELŐKÉSZÍTÉSRE** és a beállított időzítők alapján a fogadó hatóságoknak továbbítják majd.

#### <span id="page-18-0"></span>**4.3 Az adatok másolása a szállítási terv következő útjára**

**1)** Kattintson a **"NEXT VOYAGE"** gombra az útjának a következő jelentési folyamatának folytatásához.

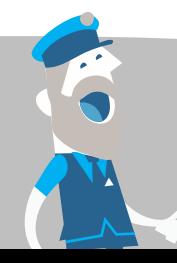

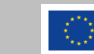

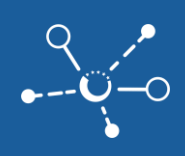

**2)** Kattintson az **"COPY DATA FROM THE PREVIOUS VOYAGE"** gombra az előző úton már megadott adatok másolásához (**kivéve a fuvarszállítmány adatait**).

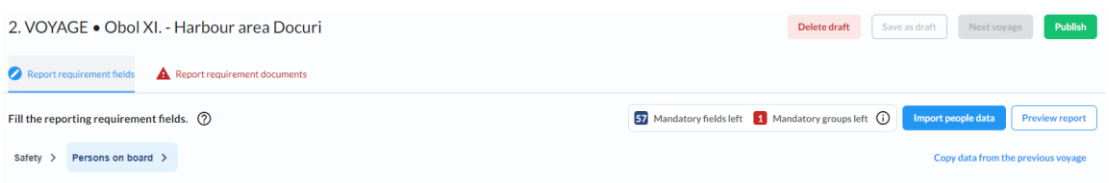

- **3)** Töltse ki a **fennmaradó adatokat**, és **frissítse** azokat az adatokat, amelyek **megváltoztak az új útra**, például a szállított áruk vagy az új utasok esetében.
- **4)** Kattintson a **"PUBLISH"** gombra az adatok benyújtásához a hatóságoknak és a második út jelentési folyamatának befejezéséhez.
- **5)** Ugyanígy folytatódik, ha további útjai vannak a szállítási tervében.S

#### <span id="page-19-0"></span>**4.4 Hatósági válaszok és jelentési állapot**

**1)** Az utazásra vonatkozó **jelentések** állapotának megtekintéséhez, melyet a fogadó hatóságoknak küldtek és egy úthoz tartozó **válasz** megtekintéséhez kattintson a **"REPORTS AND RESPONSES"** gombra, a szállítási terv megfelelő útjára vonatkozóan.

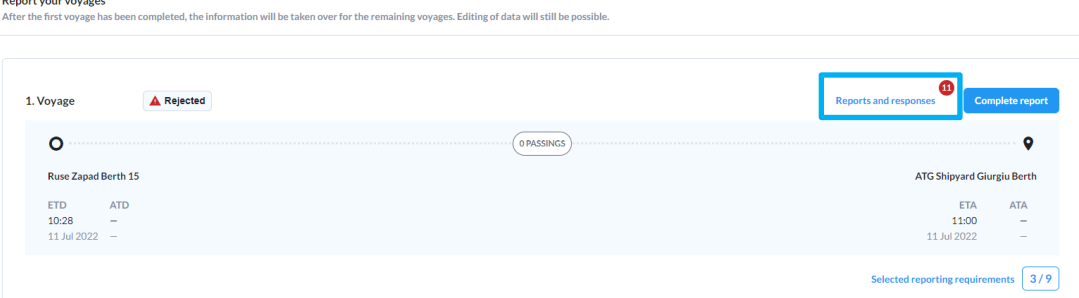

**2)** Az **összes** szállítási tervhez **több úttal** kapcsolatosan készített **jelentések** állapotának megtekintéséhez, kattintson a szállítási terv mellett a három pöttyre az intézkedések menü megnyitásához, majd kattintson az **"ALL AUTHORITY RESPONSES"** gombra.

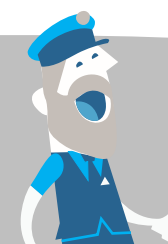

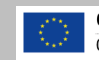

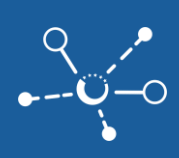

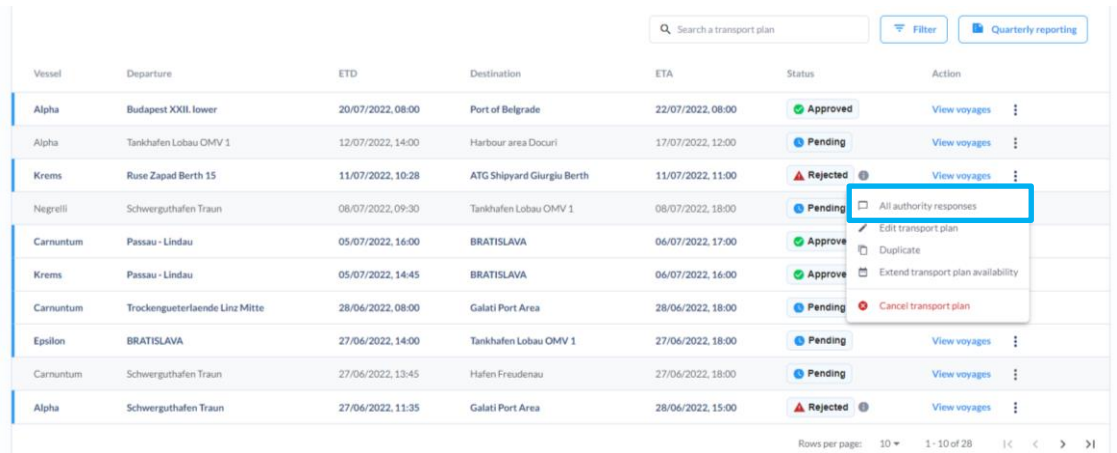

### **3)** A CEERIS áttekintést nyújt az összes jelentésről és a **hatósági válaszok állapotáról hatóságonként**.

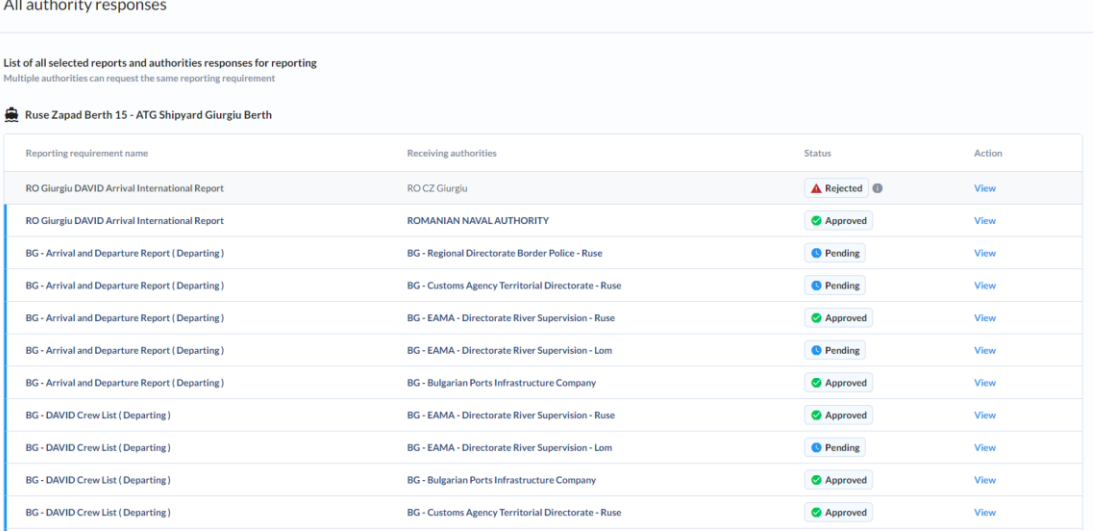

#### **4)** A hatóság válaszának részleteinek megtekintéséhez kattintson a **"VIEW"** gombra

- M Ha a hatóság elutasította a jelentését, a hibaüzenetben és az hibakódokban további részleteket talál, amelyek magyarázzák, melyik szállítási részletek nem helyesek vagy nem engedélyezettek.
- Győződjön meg róla, hogy frissíti a szállítását ennek megfelelően.

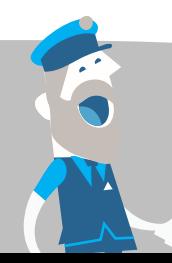

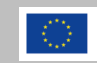

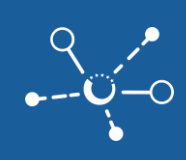

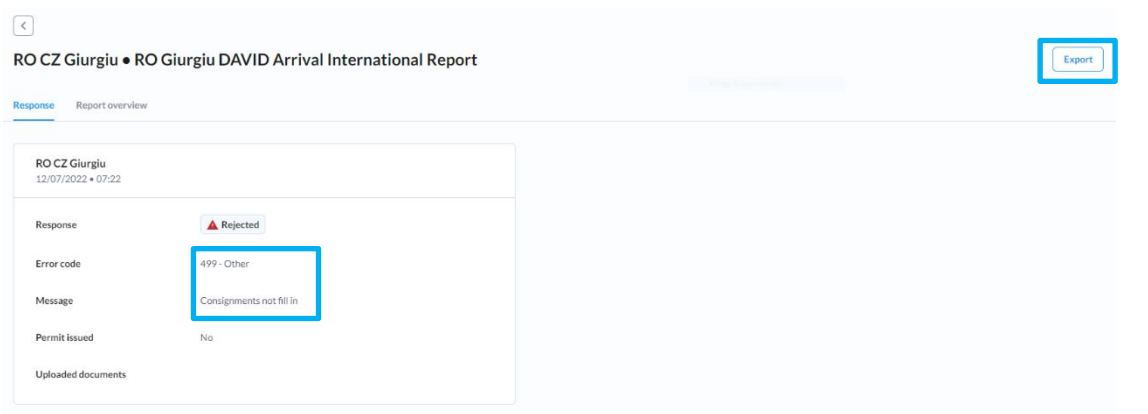

- **5)** Kattintson az **"EXPORT"** gombra a jelentés letöltéséhez különböző formátumokban a kiválasztott nyelven. Választhat a **PDF**, **XML** vagy **grafikus sablon** között.
	- A **PDF** strukturált jelentést készít az összes megadott adatelemmel.
	- Az **XML** ERI XSD üzeneteket exportál ERINOT, ERIVOY, PAXLST, WASDIS, INVPRT és ERIMAN formájában.
	- **A grafikus sablon** lehetővé teszi hivatalos űrlapok exportálását **DAVID űrlapok** formájában.
	- Válassza ki a nyelvet, az export formátumot és a kiválasztott sablont vagy XML-t, majd kattintson az **"EXPORT"** gombra a fájlok letöltéséhez és megnyitásához.

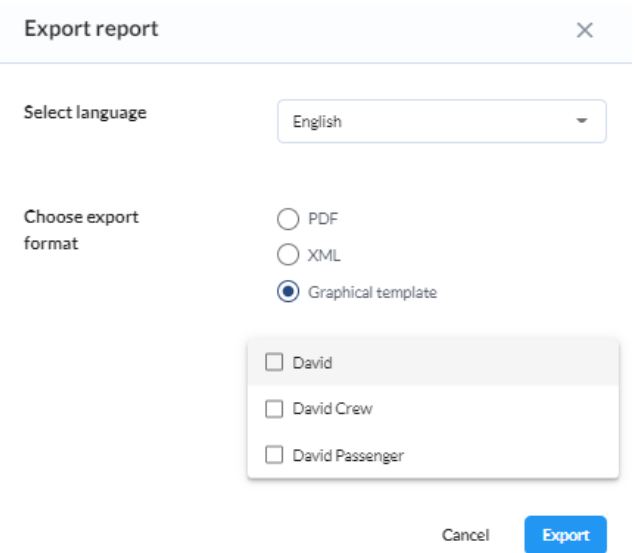

## <span id="page-21-0"></span>**4.5 Hogyan lehet bejelenteni a DAVID űrlapokat?**

A **DAVID űrlapok** tartalmazzák a **DAVID Érkezési és Indulási Jelentést**, a **DAVID Legénységlistát** és a **DAVID Utaslistát**, és részei a CEERIS jelentési követelményeinek, amelyeket a CEERIS

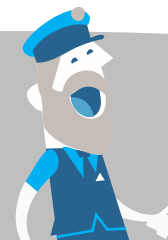

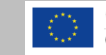

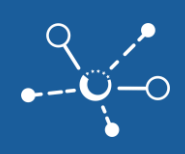

országok ERI adminisztrátorai konfiguráltak. Ha utazásai egy olyan területet érintenek, ahol kötelező a DAVID űrlapok bejelentése, akkor ezek a jelentési követelmények részei lesznek a szállítási terve jelentési követelményeinek.

A DAVID űrlapok bejelentése hatóságok felé

**1)** Hozzon létre egy szállítási tervet, és ellenőrizze, hogy a szükséges helyre és fogadó hatóságokhoz tartozó DAVID űrlapok részei-e a szállítási terv jelentési követelményeinek.

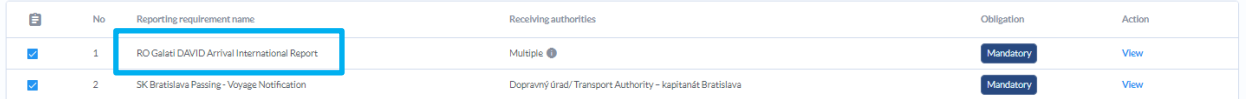

- **2)** Jelentse be az utazásait.
- **3)** A CEERIS elküldi a DAVID űrlapokat a megcímzett fogadó hatóságoknak a konfigurált eszközökön (e-mail, vezérlőpult, API).
- **4)** A jelentések és válaszok áttekintésében látni fogja az összes DAVID űrlapot, amelyeket a fogadó hatóságoknak szolgáltattak.

Ruse Zapad Berth 15 - ATG Shipyard Giurgiu Berth

| Receiving authorities                                        | <b>Status</b>            | Action |
|--------------------------------------------------------------|--------------------------|--------|
| RO CZ Giurgiu                                                | <b>A</b> Rejected<br>- 6 | View   |
| ROMANIAN NAVAL AUTHORITY                                     | Approved                 | View   |
| <b>BG</b> - Regional Directorate Border Police -<br>Ruse     | <b>D</b> Pending         | View   |
| <b>BG</b> - Customs Agency Territorial<br>Directorate - Ruse | <b>B</b> Pending         | View   |
|                                                              |                          |        |

**5)** A formákat a legutóbbi fejezetben leírtak szerint is megtekintheti és exportálhatja, hogy kinyomtassa vagy más feleknek küldje.

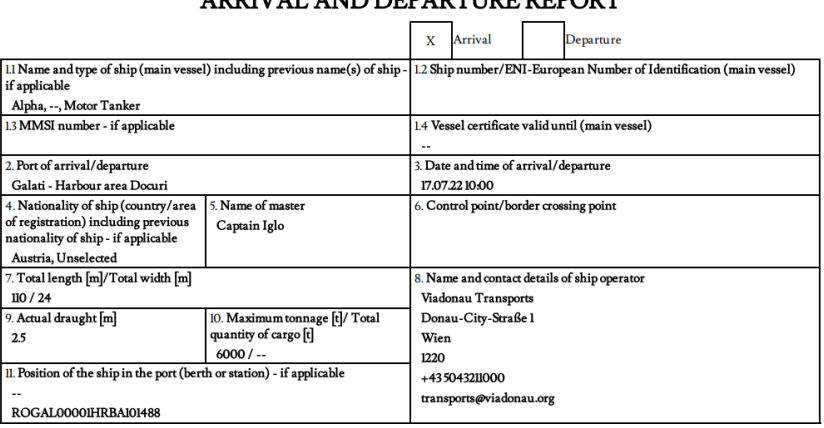

#### Danube Navigation Standard Form (DAVID) **ARRIVAL AND DEPARTIRE REPORT**

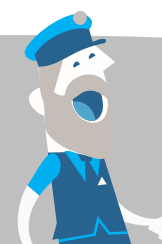

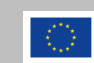

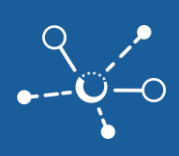

#### <span id="page-23-0"></span>**4.6 Az Excel import funkció az utasok, a legénység és a potyautas adataihoz**

Az utasok és/vagy legénység sokaságát segítő szállítások az **EXCEL IMPORT** funkciót is használhatják az utasaik és legénységtagjaik adatainak beillesztésére.

**1)** Az **EXCEL IMPORT FUNKCIÓVAL** is használhatja a **utasok, a legénység és a potyautas** adatait, ha az **"IMPORT PEOPLE DATA"** gombra kattint.

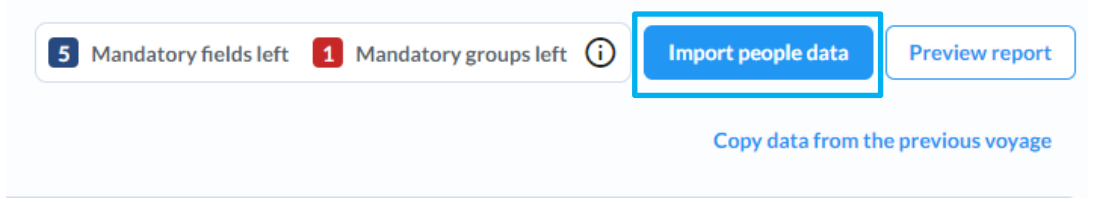

**2)** Az Excel import fájl használatához először töltse le a **PAXLST SABLON**-t és a **CEERIS HELYSZÍN CSERELAP**-ot. A weboldal láblécében elérhetőek a letöltések.

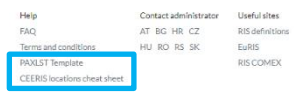

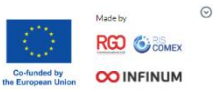

**3)** Nyissa meg a **PAXLST SABLON** Excel fájlt, és másolja be/töltse ki adatait a sablonban.

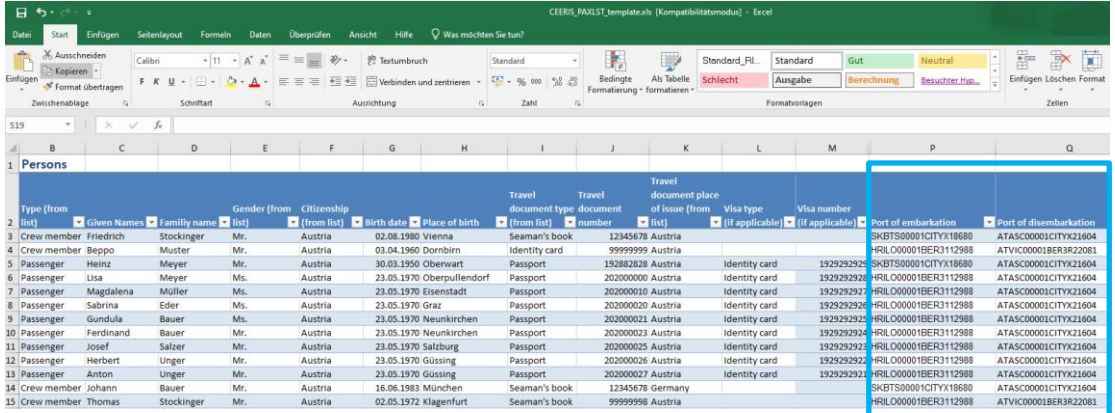

 A **hajózás kikötőjéhez** és a **kirakodási kikötőhöz (ISRS) helyszínkód** szükséges az utasok adatainak helyes hozzárendeléséhez és további kapcsolódó adatmezők kiszámításához.

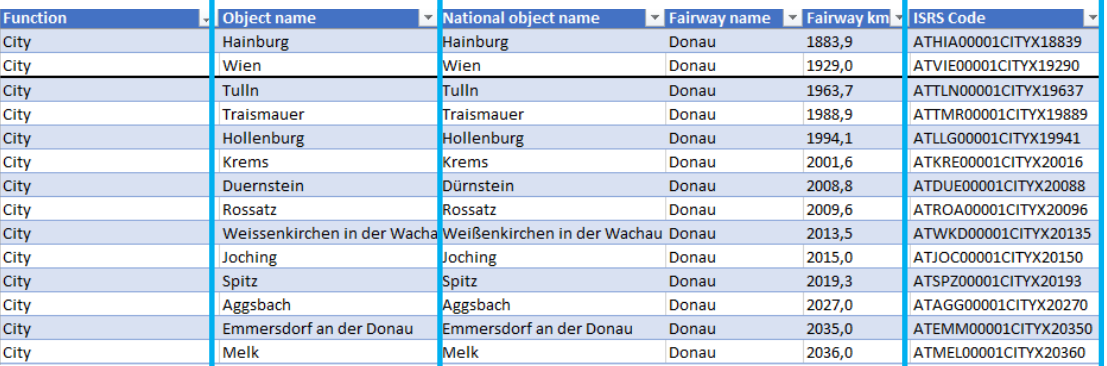

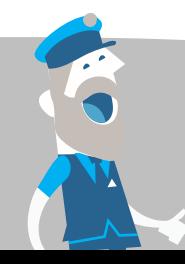

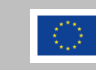

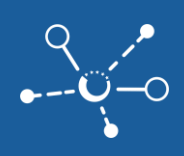

 Az **ISRS helyszínkódot** megtalálhatja a **CEERIS HELYSZÍNEK CSERELAP**-ban. A helyes kód megtalálásához keressen a helyszín neve alapján az "Objektum neve" alatt, majd másolja be az ISRS kódot a végén lévő oszlopba az utasimport lapra.

> Fontos megjegyzés: Ne feledje, hogy a kiválasztott beszállási és leszállási helyszínnek összhangban kell lennie a szállítási tervben megadott útvonalakkal. Javasoljuk, hogy ellenőrizze a szállítási tervben meghatározott ISRS-kódokat, és használja ugyanazokat a kódokat.

## <span id="page-24-0"></span>**4.7 Negyedéves jelentés a Flottaüzemeltetők Statisztikai Hivatalának az 2018/974 EC rendeletnek megfelelően (az áruszállítás statisztikája belvízi utakon)**

A CEERIS lehetővé teszi a hajózási társaságok számára, hogy negyedévente listát készítsenek minden negyedév utazásairól és szervezetekről, beleértve a hajót, indulási helyet, célállomást, az utazás hosszát, a szállítmány típusát és mennyiségét a Statisztikai Hivatalfelé tett jelentés teljesítéséhez a **2018/974 rendeletnek** megfelelően.

A hajózási statisztikák exportálásához a 2018/974 rendelettel összhangban a CEERIS felhasználók megtehetik a következő lépéseket:

**1)** Menjen a szállítási tervek áttekintéséhez, és kattintson a **"QUARTERLY REPORTING"** gombra.

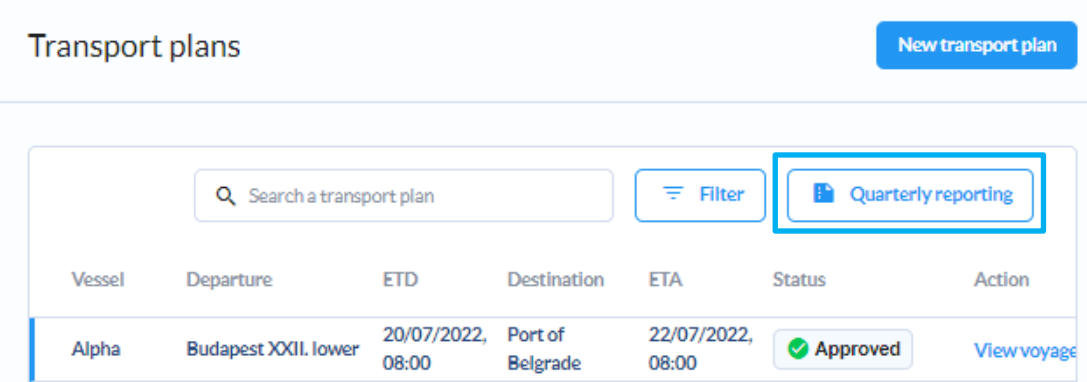

**2)** Állítson be időtartományt a jelentéshez, válasszon ki 1 vagy több hajót a negyedéves jelentéshez, majd kattintson a **"CREATE REPORT"** gombra.

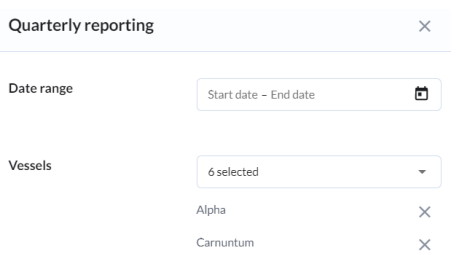

**3)** A rendszer létrehoz és megnyit egy Excel fájlt a megadott időszakra vonatkozó szállítási és utazási információkkal.

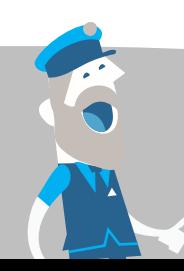

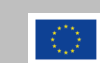

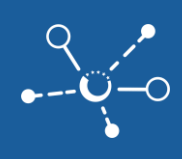

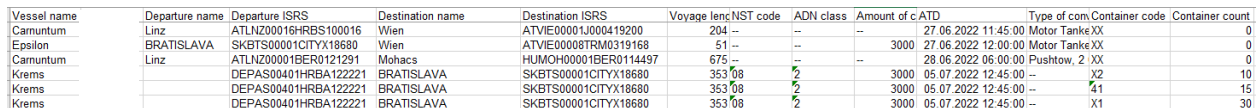

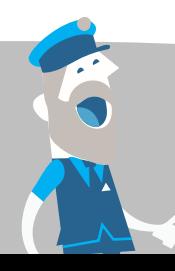

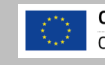

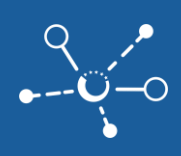

## <span id="page-26-0"></span>**5 Alkalmazható jelentési követelmények az Ön szállítására**

Az alkalmazható jelentési követelmények megismerése érdekében egy adott szállítási útvonal, szállítás típus vagy ország esetében használhatja a **"FIND REQUIREMENTS"** funkciót a CEERIS navigációs menüben.

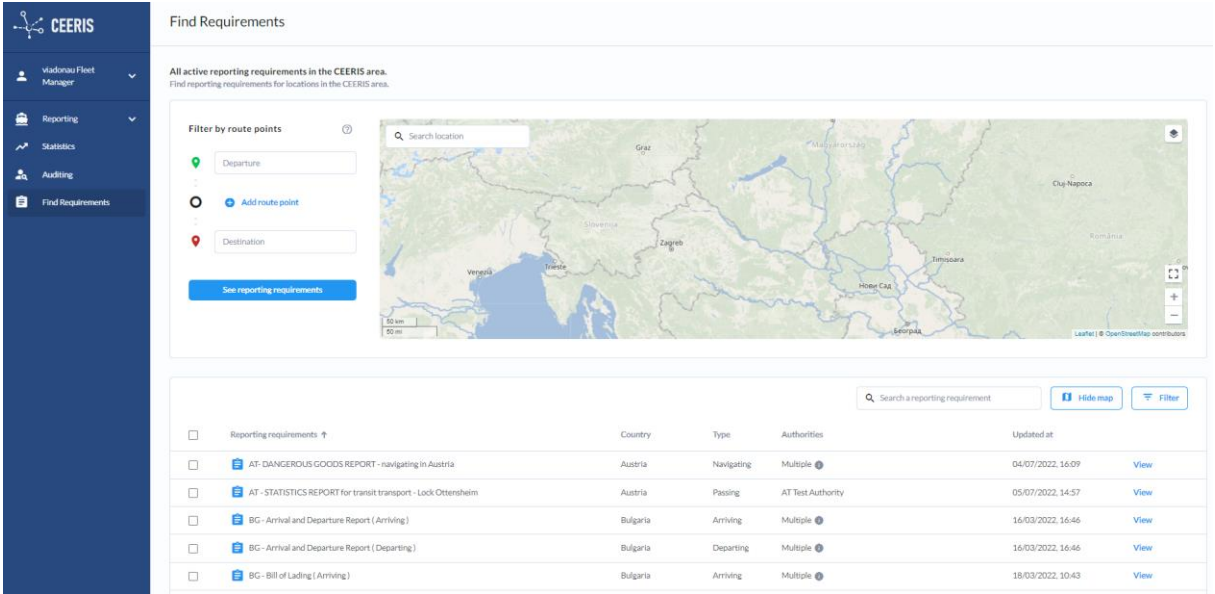

Az alkalmazható követelményeket az alábbi módon azonosíthatja:

- **1)** Adja meg az útvonal részleteit a **"Filter by route points"** alatt az alkalmazandó követelmények fogadásához.
- **2)** Keressen egy adott követelményt a megfelelő név beírásával a keresőmezőbe.
- **3)** Használja a szűrő funkciókat a **"FILTER"** gombra kattintva. Állítsa be a szűrőkritériumokat, majd kattintson a **"APPLY FILTER"** gombra. A választható szűrők:
	- Fogadó hatóság szerinti szűrés (az összes konfigurált hatóságtól)
	- Szállítási szint szerinti szűrés (nemzetközi, belföldi)
	- Szállítás típus szerinti szűrés (áru, veszélyes áru, utasok)
	- Követelmény típus szerinti szűrés (érkezés, áthaladás, navigálás)
	- **Z** Ország szerinti szűrés (az összes CEERIS partnerországból)
	- **4)** A jelentési követelmények részleteit, beleértve a jelentési szabályokat, a fogadó hatóságokat és a jelentési mezőket a " VIEW " gombra kattintva megtekintheti.
	- **5)** Ha kiválaszt egy jelentési követelményt, akkor az alkalmazási területet poligonnak mutatja be.

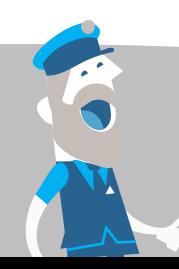

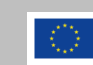

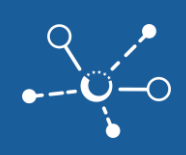

## <span id="page-27-0"></span>**6 Használja az EuRIS átirányítási funkciót az utazásjelentés indításához**

Mivel a CEERIS és az EuRIS szorosan összekapcsolódnak, az EuRIS útitervkészítőt is használhatja az utazás tervezéséhez, majd az utazás specifikált jelentését a CEERISben az átirányítási funkció segítségével bejelentheti. Az átirányítási funkció használatához kövesse az alábbi lépéseket:

- **1)** Menjen az **EuRIS / Szolgáltatások / Útvonaltervező vagy Útvonalterv** menübe
- **2)** Adja meg az útvonalát köztes megállókkal, ütemezett idővel
- **3)** Határozza meg a hajó jellemzőit a **"MORE OPTIONS"** alatt
- **4)** Kattintson a **"CALCULATE VOYAGE"** gombra, majd ellenőrizze a számolt útvonal részleteit.

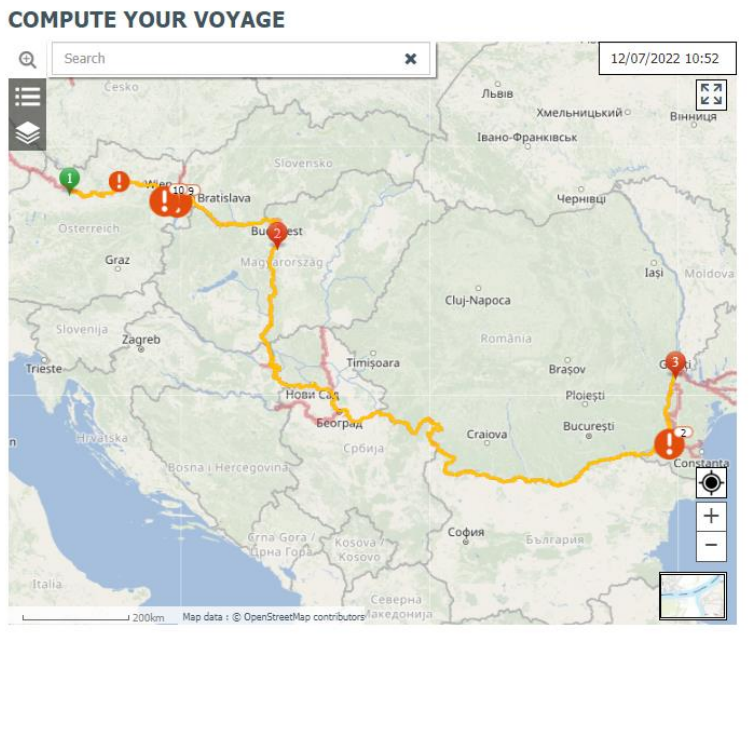

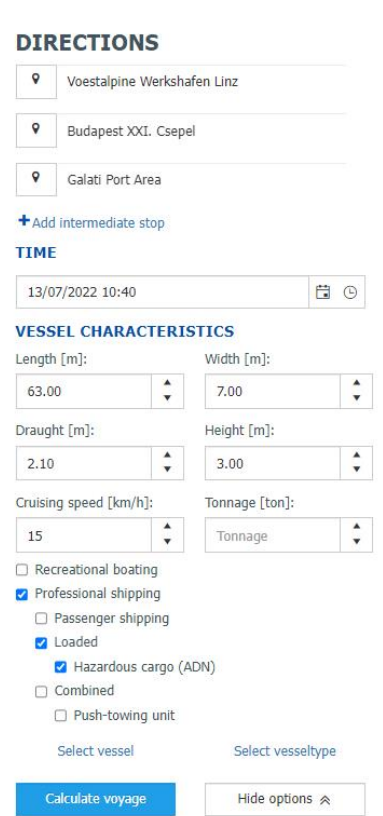

**5)** Ha minden rendelkezésre áll a szállításhoz, kattintson a **"REPORT to CEERIS**" gombra a leírt út felett.

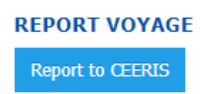

**6)** A CEERISben befejezheti és megerősítheti a szállítási részleteket, majd kattintson a **"REPORT MY VOYAGES"** gombra a jelentési folyamat indításához.

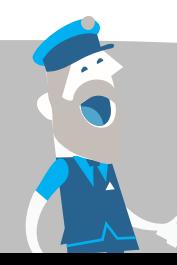

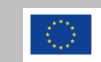

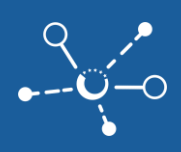

# <span id="page-28-0"></span>**7 Ossza meg az utazás és szállítás információkat érintett harmadik felekkel.**

A hajótulajdonosoknak lehetőségük van a hajójukhoz tartozó szállítás és utazás információkhoz való hozzáférés jogainak megadására harmadik felek, logisztikai felhasználók számára az EuRIS ben - akár egyéni utazás vagy bizonyos időszak vagy akár korlátlan hozzáférés esetén is. A hajóhoz való hozzáférés jogainak részletei megtalálhatók a 2.3. fejezetben. A hajó meghívásának elfogadása után a logisztikai üzemeltetők bejelentkezhetnek és betekinthetnek a hajó utazásaiba.

Ez lehetővé teszi a logisztikai felhasználók számára, hogy lekérdezzék és kövessék a hajó aktuális pozícióját az ETA frissítésekkel és a szállítmányinformációkkal az EuRIS portálon, a hozzáférési jogoknak megfelelően az optimalizáláshoz szolgáló szolgáltatásaik és folyamataik javításához.

Az utazás részleteinek megtekintéséhez menjen ide

**1) MyEuRIS / MyVoyageInsights MyEuRIS / MyVoyageInsights**, és az összes aktív, lezárt és törölt utazás látható a hozzáférési jogokkal rendelkező hajók számára.

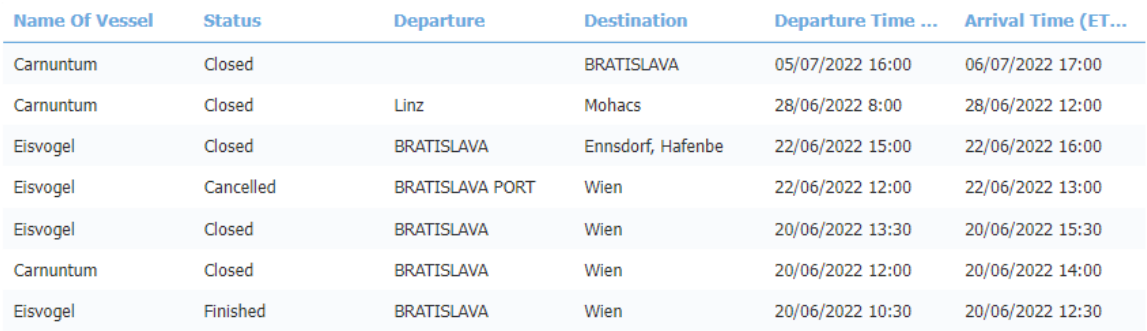

- **2)** Kattintson az utazásra további részletek megtekintéséhez, majd kattintson a **"TÖBB RÉSZLET"** gombra az utazási információk megnyitásához.
- **3)** A **"travel plan"** alatt az **ETA, ETD, ATA és ATD** információk megjelennek az aktuális útvonalpontokhoz a folyamatban lévő utazásnál.

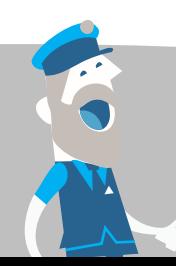

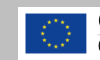

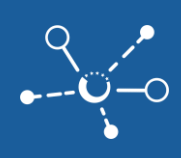

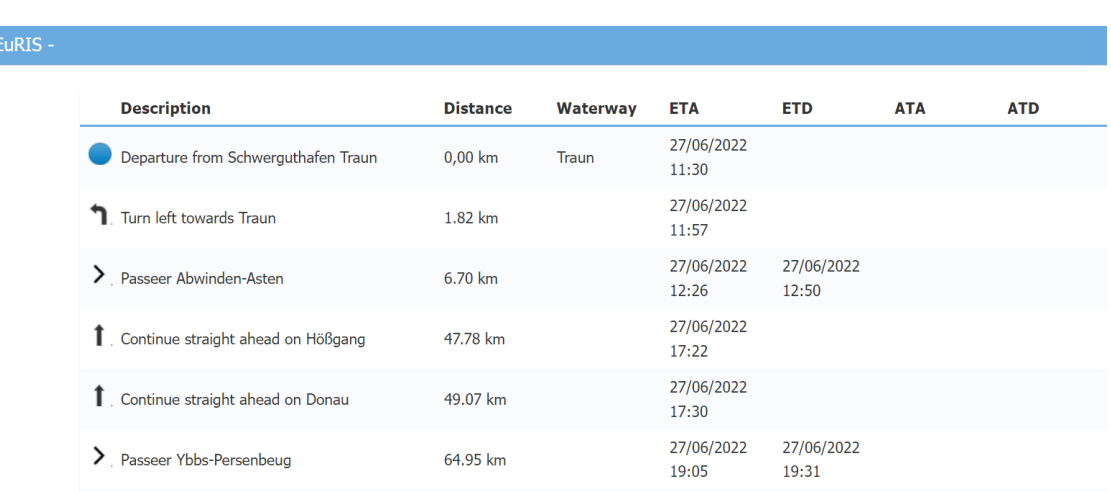

- Vegye észre, hogy az ETA információk újraszámítódnak és frissítésre kerülnek, amikor a hajó fontos útvonalpontokat, például zsilip vagy híd áthaladását végzi.
- **4)** A **"loads"** alatt megtekintheti az **áruszállítás és a súly** információit.

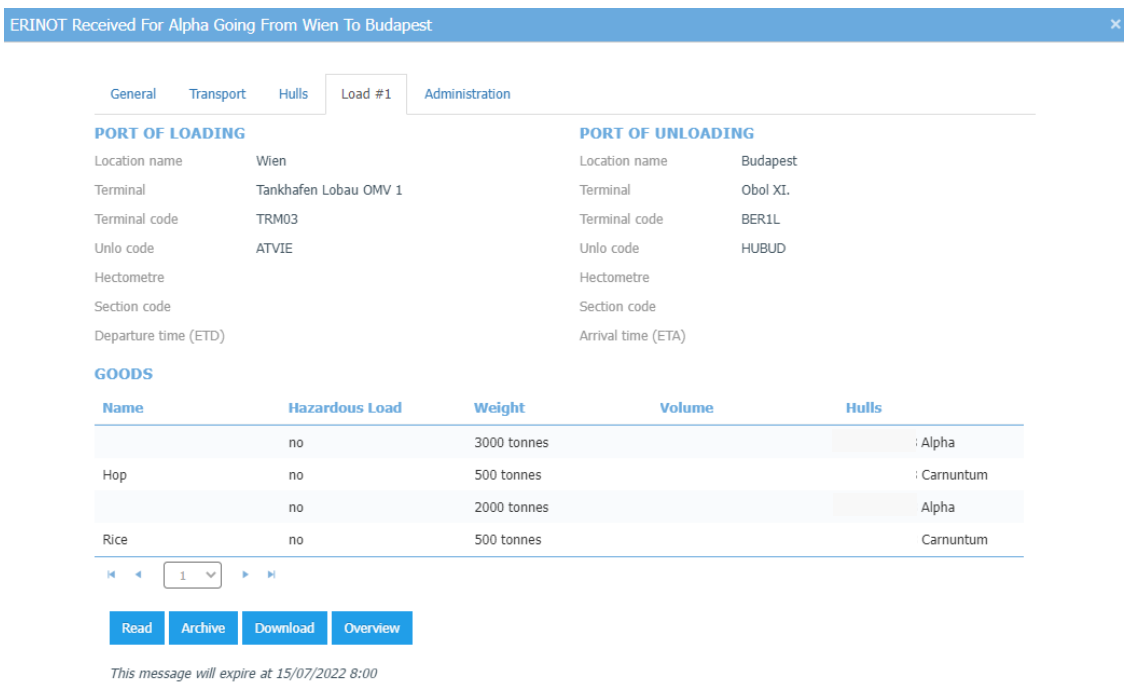

**5)** A **hajó aktuális pozíciója** a **"map"** alatt látható az utazási információkban.

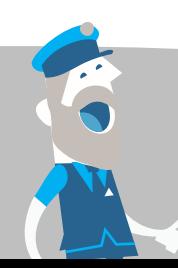

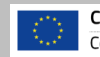

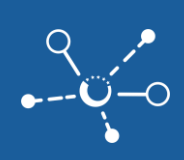

#### **LOCATION**

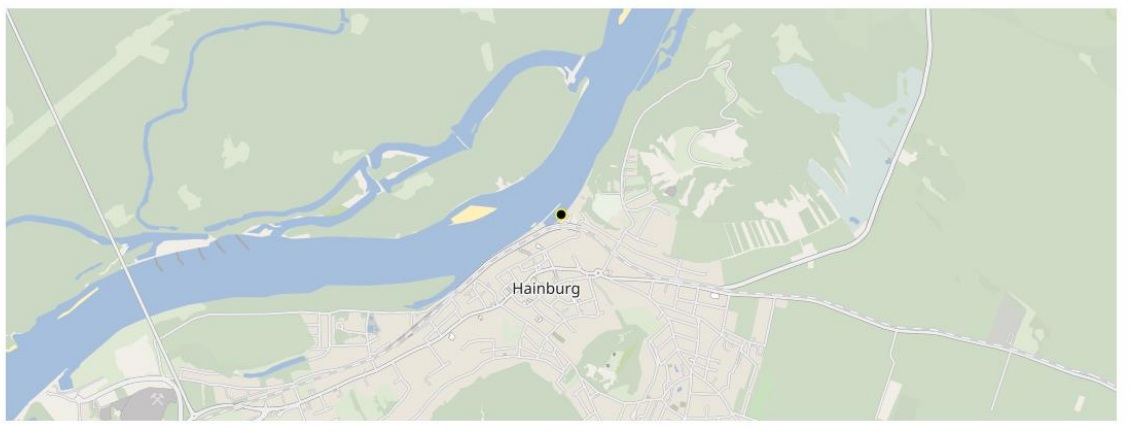

- A hajó pozícióját megtalálhatja a **MyEuRIS / KÖVETETT HAJÓK** alatt, amikor kattint a hajóra, majd a **"MORE DETAILS"** gombra kattint.
- **6)** Az üzenetek doboza elérhető a **MyEuRIS / Szolgáltatások / Üzenetek / Beérkezett** menüpont alatt.
	- A hajót ismerő jogosult felhasználók megtekinthetik és exportálhatják az összes a hajóhoz érkező üzenetet.

#### **MESSAGES**

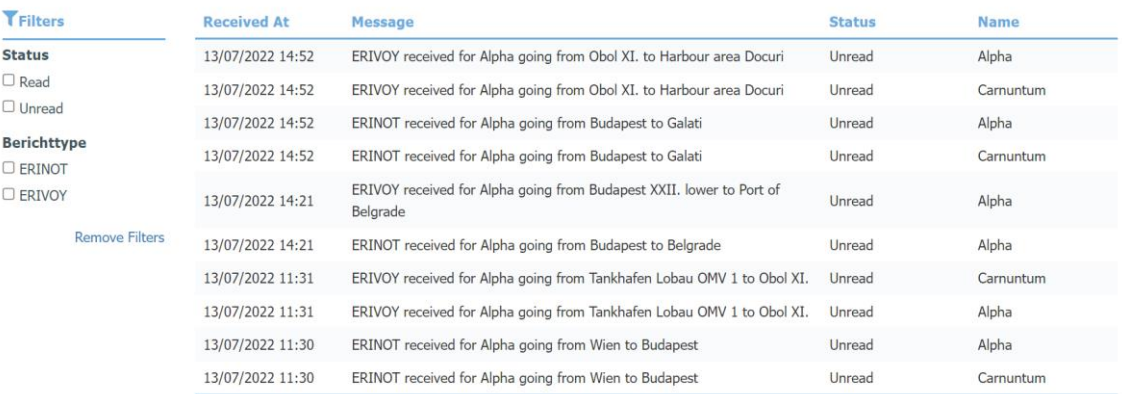

Az értesítési központban a hajózási társaságok és partnereik előfizethetnek a hitelesített hajókkal kapcsolatos konkrét eseményekhez kapcsolódó frissítések eléréséhez.

#### A hajóra érkező értesítések fogadásához

- **7)** Menjen a **MyEuRIS / ÉRTESTÍTÉSI BEÁLLÍTÁSOK** menübe, válassza ki a **"VESSELS"** lehetőséget, majd kattintson a **"NEXT"** gombra.
- **8)** Feliratkozhat a következőkre
	- Időszakos **pozíciójelentések**,
	- **Indulás és érkezés** a kikötőkben,
	- Hidak és zsilipek **áthaladása**,

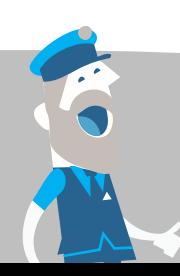

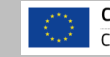

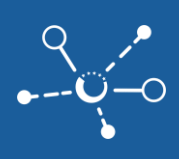

- **ETA változások** és
- Új érkezett üzenetek.
- **9)** Határozza meg a **kommunikációs típust** és állítsa be az aktív értesítések időtartamát.

**10)** Kattintson a **"NEXT"** gombra a beállítások megerősítéséhez és mentéséhez.

#### **CONFIGURE THE DESTINATIONS FOR THIS NOTIFICATION**

**Communication type** 

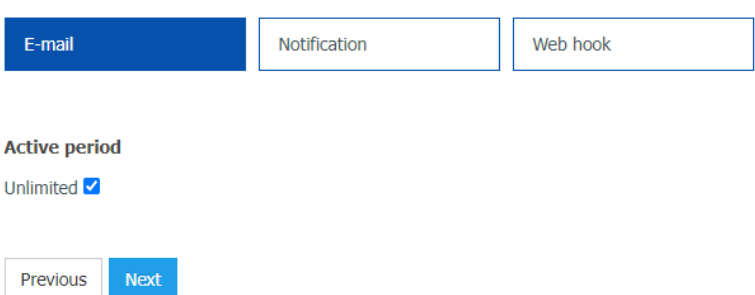

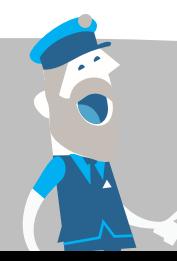

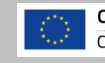